DIPLOMADO DE PROFUNDIZACION CISCO PRUEBA DE HABILIDADES PRÁCTICAS CCNP

DANIEL JOSE MEDINA SANDOVAL

UNIVERSIDAD NACIONAL ABIERTA Y A DISTANCIA - UNAD ESCUELA DE CIENCIAS BASICAS, TECNOLOGIA E INGENIERIA - ECBTI INGENIERIA DE TELECOMUNICACIONES BOGOTA

2022

DIPLOMADO DE PROFUNDIZACION CISCO PRUEBA DE HABILIDADES PRÁCTICAS CCNP

DANIEL JOSE MEDINA SANDOVAL

Diplomado de opción de grado presentado para optar el titulo de INGENIERO DE TELECOMUNICACIONES

> DIRECTOR: MSc. HECTOR JULIAN PARRA MOGOLLON

UNIVERSIDAD NACIONAL ABIERTA Y A DISTANCIA - UNAD ESCUELA DE CIENCIAS BASICAS, TECNOLOGIA E INGENIERIA - ECBTI INGENIERIA DE TELECOMUNICACIONES BOGOTA

2022

Nota de aceptación:

Firma del presidente del jurado

Firma del jurado

Firma del jurado

Bogotá, 26 de junio de 2022

### **AGRADECIMIENTOS**

<span id="page-3-0"></span>Quiero agradecer a Dios, por bendecirnos en la vida, a mis padres por el apoyo que me han dado durante toda mi vida, y a las personas que han estado en este proceso. Agradezco a la Universidad Nacional Abierta y a Distancia por abrirme sus puertas y darme la oportunidad de pertenecer a esta institución. Aprender de cada uno de los tutores, quienes con sus valores y conocimientos me dieron el conocimiento necesario para crecer profesionalmente. Gracias por la paciencia, la entrega, el apoyo incondicional que me dieron cada una de las personas que pertenecen a esta institución.

# **CONTENIDO**

<span id="page-4-0"></span>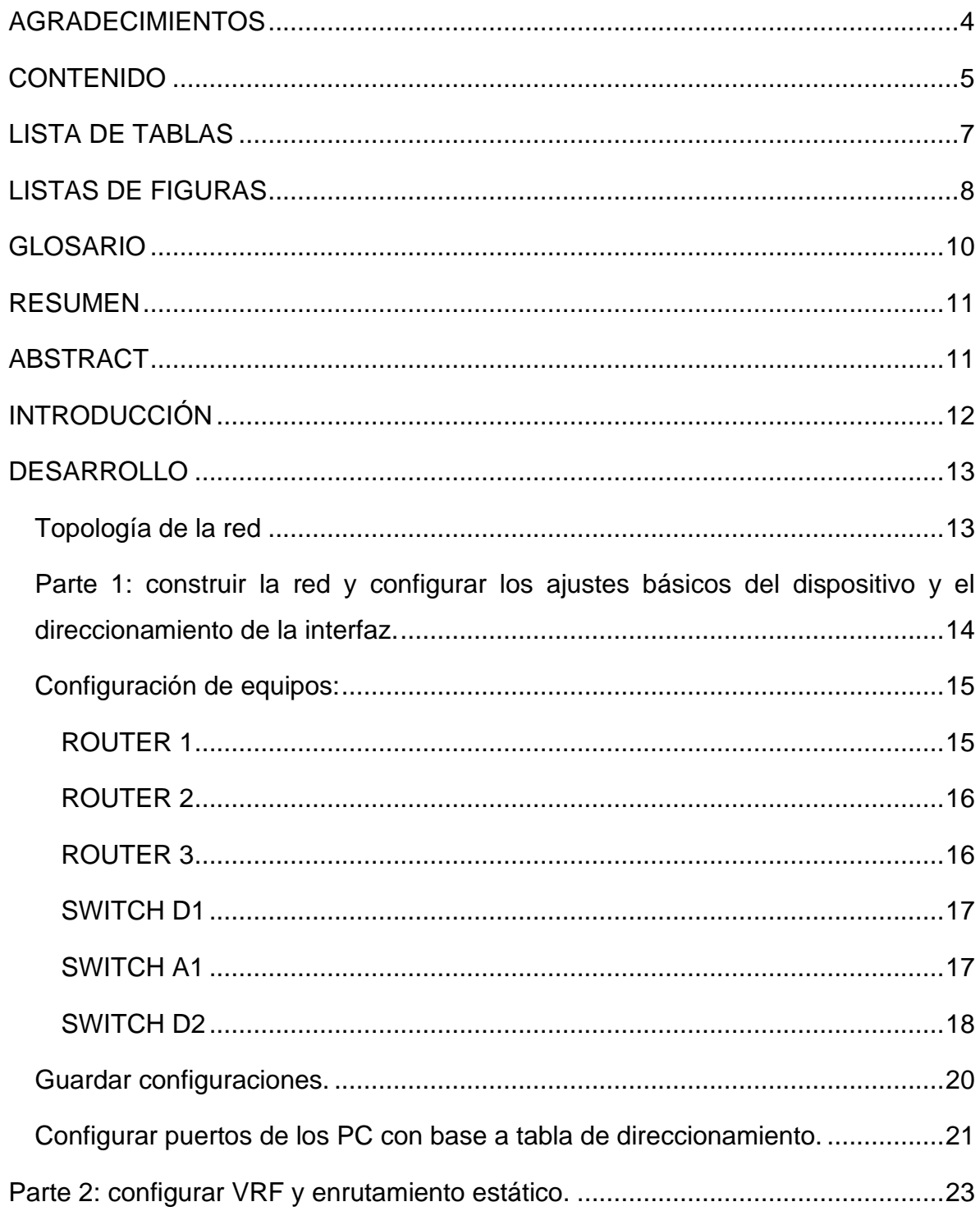

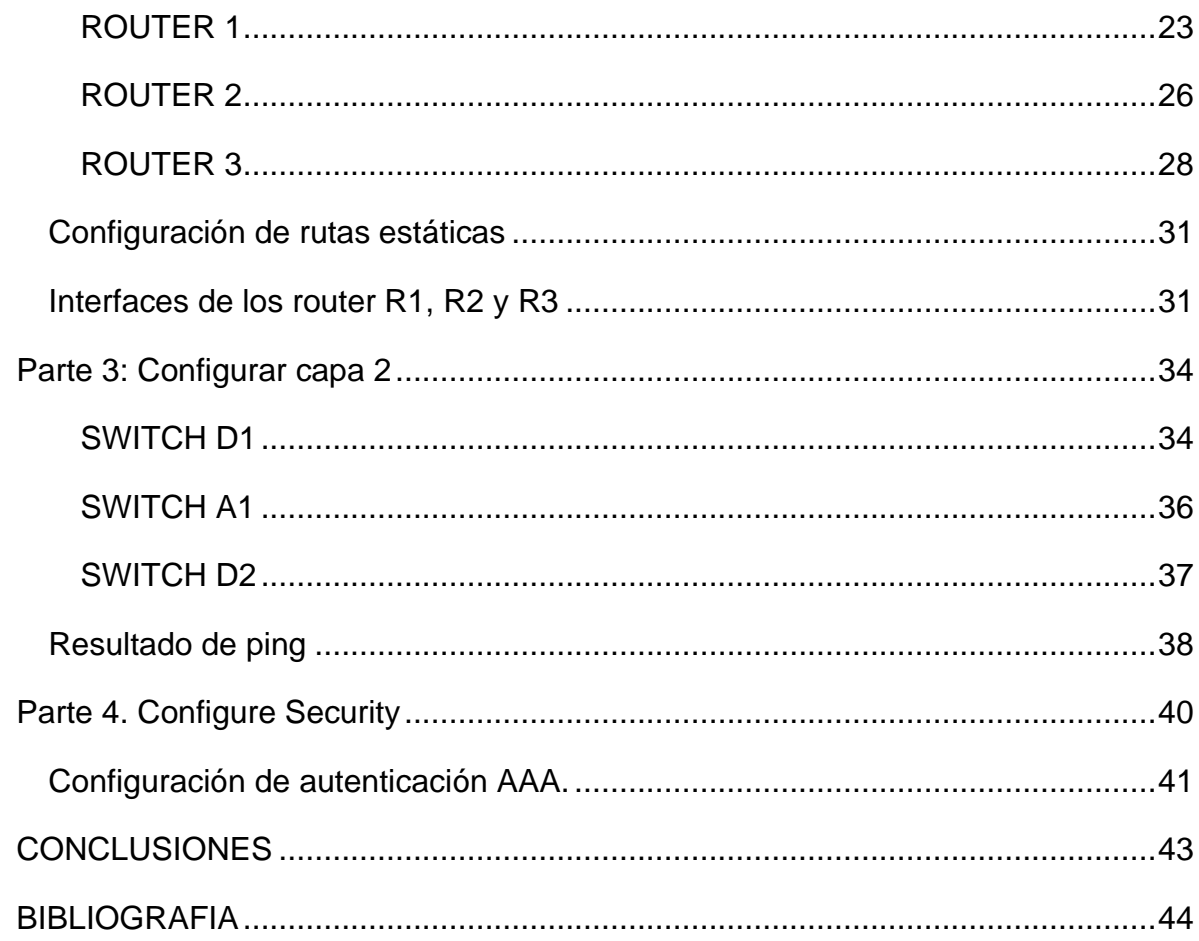

# **LISTA DE TABLAS**

<span id="page-6-0"></span>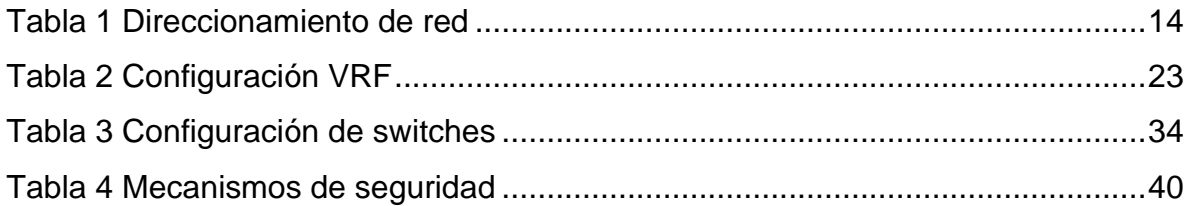

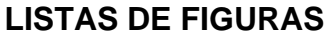

<span id="page-7-0"></span>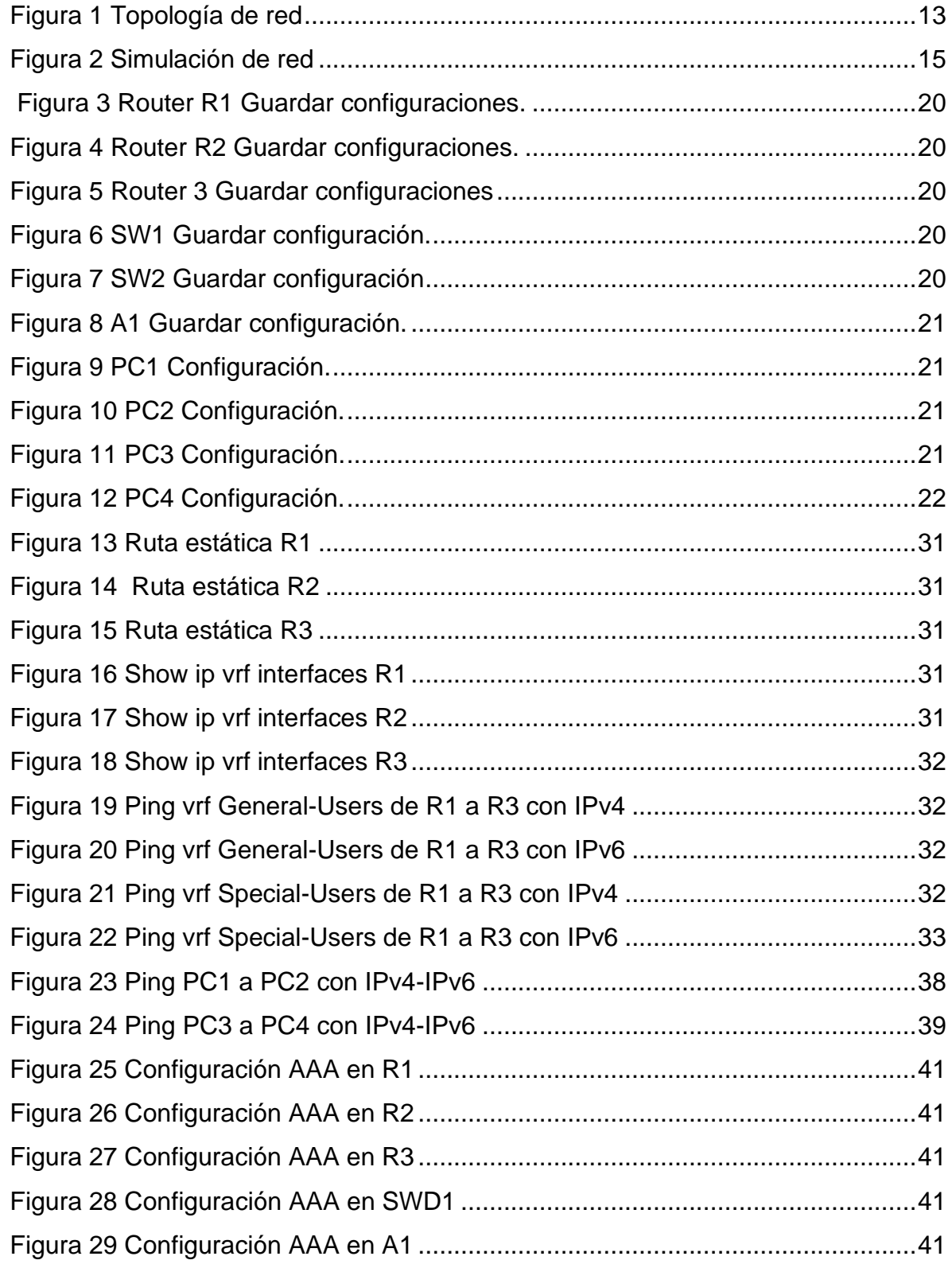

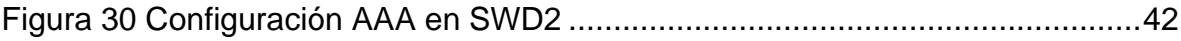

#### **GLOSARIO**

<span id="page-9-0"></span> **CONECTIVIDAD**: La conectividad red es una capacidad de establecer una comunicación o crear un vínculo entre diferentes dispositivos, bien sea a través de dispositivos que se conectan a través de cables como también de manera inalámbrica, siendo una de las formas más comunes en la actualidad.

**ENRUTAMIENTO ESTÁTICO**: En general un router es configurado con un protocolo de enrutamiento para aprender las rutas automáticamente, a estas rutas las llamamos rutas dinámicas, pero también podemos prescindir del protocolo de enrutamiento y directamente agregar rutas a nuestro router de manera estática.

**ROUTER**: Conectan computadoras y otros dispositivos a Internet. Un router funciona como despachador; elige la mejor ruta de viaje para la información. Conecta su empresa con el mundo, protege la información contra las amenazas de seguridad e incluso puede decidir qué computadores tienen prioridad sobre otras.

**SWITCH**: Son piezas de construcción clave para cualquier red. Conectan

varios dispositivos, como computadoras, Access Points inalámbricos, impresoras y servidores; en la misma red dentro de un edificio o campus. Un switch permite a los dispositivos conectados compartir información y comunicarse entre sí.

**TOPOLOGÍA DE RED**: Una red es un conjunto de equipos informáticos

interconectados entre sí. En toda red, hay una parte física y otra parte lógica. La parte física, está compuesta por todos los elementos materiales (hardware), y los medios de transmisión. La parte lógica (software), son los programas que gobiernan o controlan esa transmisión y la información o datos que es transmitida.

10

#### **RESUMEN**

<span id="page-10-0"></span>Para el desarrollo de los escenarios propuestos, en el curso Cisco CCNP, tuvimos que darle solución a diferentes problemas que se plantearon. Con las configuraciones indicadas y propuestas, llegamos a la correcta elaboración de dichos escenarios, en los cuales utilizamos conmutación, enrutamiento, y diferentes equipos pasivos como lo son los router, los switchs, y los PCS.

En estos escenarios plantearon una topología de red, compuesta por equipos pasivos, en los cuales hay que configurar el protocolo VRF, en este nos dan la tabla de direccionamiento, para configurar las interfaces de cada dispositivo que se está utilizando en la red, además que se debe configurar IPV4, IPV6 y en cada dispositivo configurar dominios (VLAN), todo esto realizado en la herramienta de GNS3

<span id="page-10-1"></span>Palabras Claves: CISCO, CCNP, Enrutamiento, Redes, Electrónica.

#### **ABSTRACT**

For the development of the proposed scenarios, in the Cisco CCNP course, we had to solve different problems that were raised. With the indicated and proposed configurations, we arrive at the correct elaboration of these scenarios, in which we use switching, routing, and different passive equipment such as routers, switches, and PCS.

In these scenarios, a network topology was proposed, composed of passive equipment, in which the VRF protocol must be configured, in this they give us the addressing table, to configure the interfaces of each device that is being used in the network, in addition that IPV4, IPV6 must be configured and in each device configure domains (VLAN), all this done in the GNS3 tool

Keywords: CISCO, CCNP, Routing, Networks, Electronics.

11

### **INTRODUCCIÓN**

<span id="page-11-0"></span>El desarrollo de estos escenarios dados previamente, donde nos enfocamos en configurar los equipos, router, switch y PCS, con protocolos establecidos, como los STP y las Vlan, esto para comprender el funcionamiento de una red empresarial, y de esto sacar el conocimiento de los beneficios de una red bien administrada.

Configurando correctamente, los protocolos de enrutamiento como OSPF, EIGRP y BGP, con el fin de plantear y crear soluciones para la red empresarial, mediante la configuración básica de IPv4 e IPv6, y la utilización de los principios de conmutación de paquetes en red LAN y WAN.

Donde empleamos los laboratorios en simulación desde el programa GNS3, con el fin de establecer la topología solicitada, que nos permita validar si la configuración que se nos solicita esta creada correctamente, evaluando cada comando y configuración que se realizó tanto en la red LAN y WAN para su correcto funcionamiento.

# **DESARROLLO**

<span id="page-12-1"></span>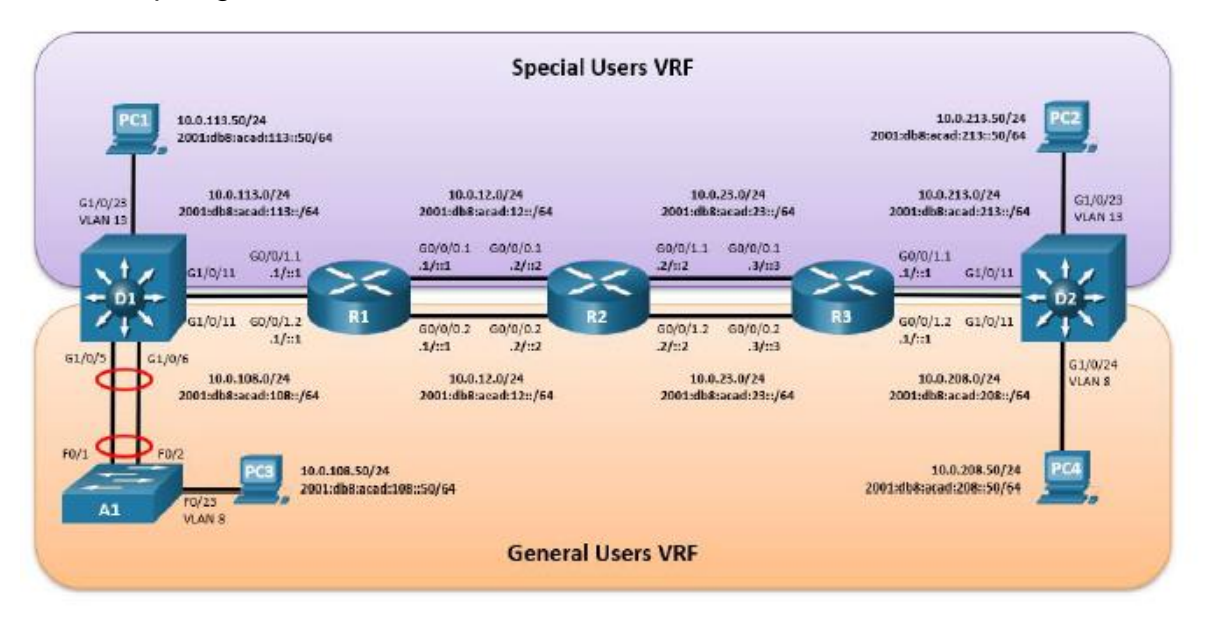

<span id="page-12-0"></span>Topología de la red

*Figura 1 Topología de red*

<span id="page-12-2"></span>Tabla de direccionamiento.

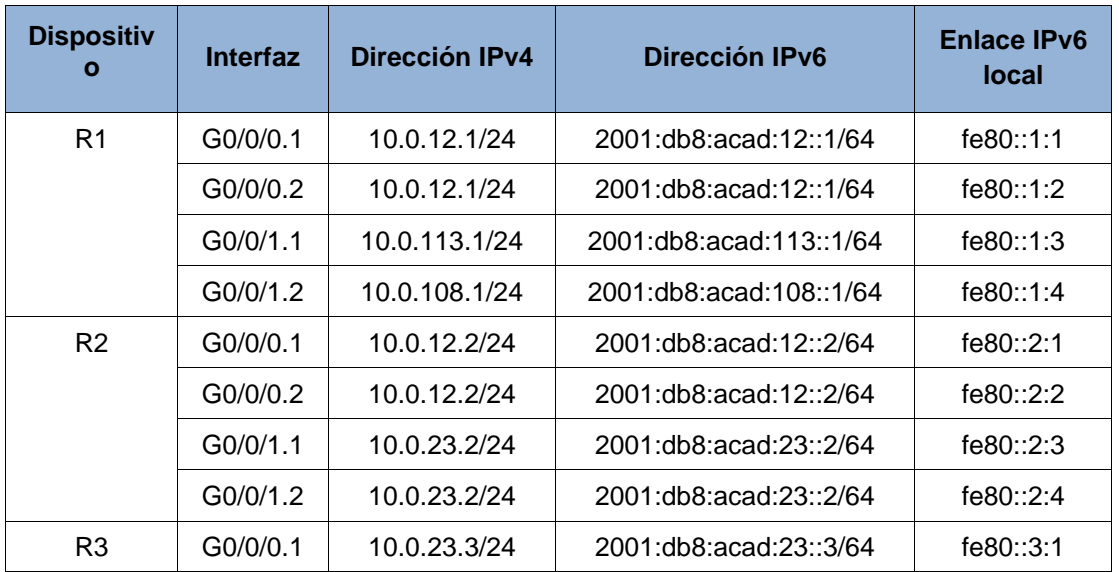

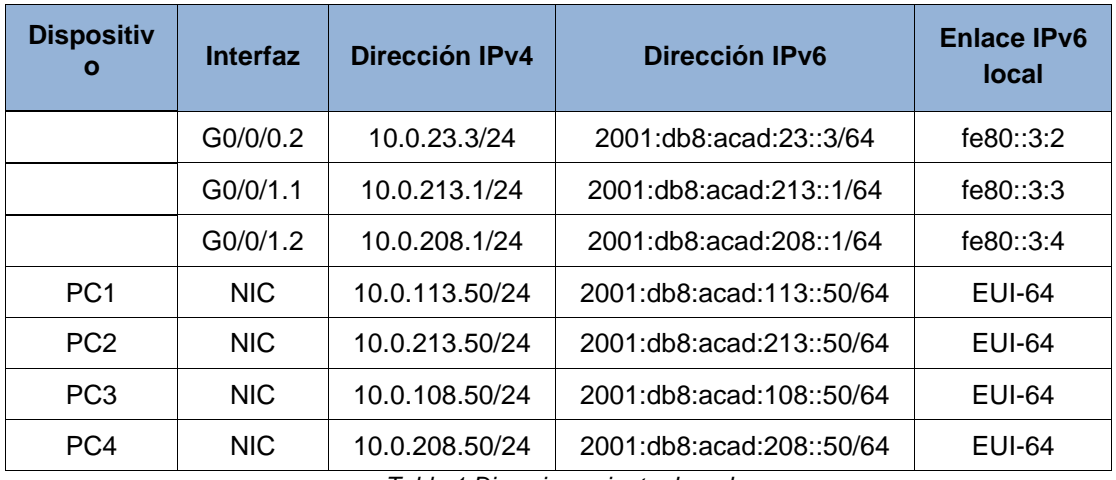

<span id="page-13-0"></span>*Tabla 1 Direccionamiento de red*

# **PARTE 1: CONSTRUIR LA RED Y CONFIGURAR LOS AJUSTES BÁSICOS DEL DISPOSITIVO Y EL DIRECCIONAMIENTO DE LA INTERFAZ.**

- Paso 1: Cablee la red como se muestra en la topología. Conecte los dispositivos como se muestra en el diagrama de topología y cablee según sea necesario.
- Paso 2: Configure los ajustes básicos para cada dispositivo.

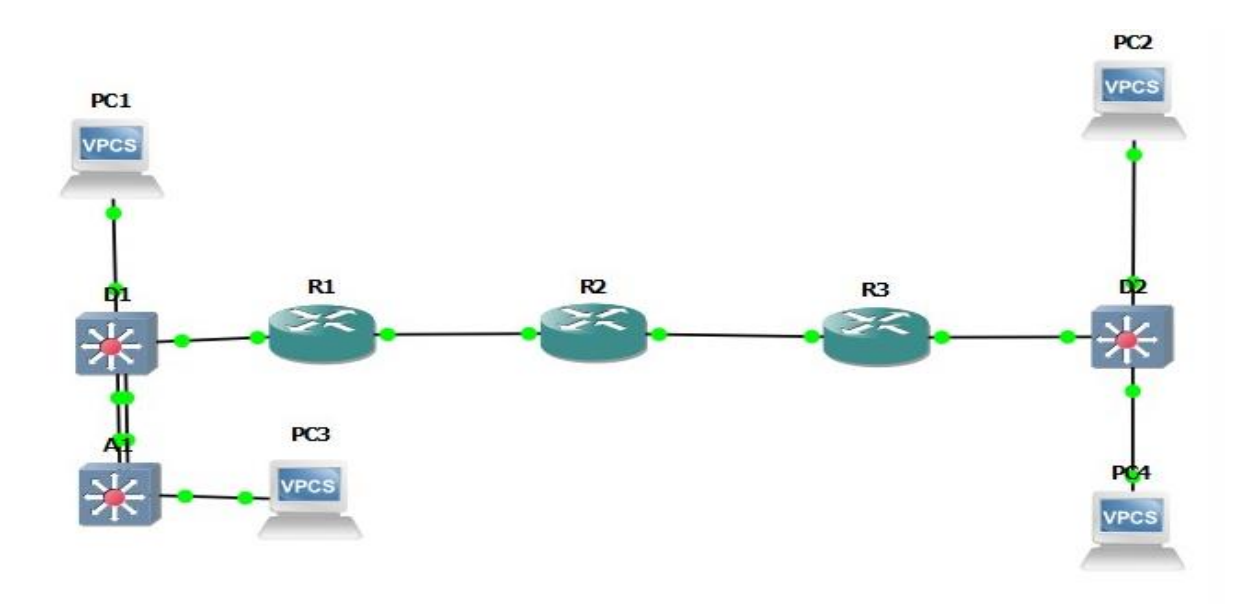

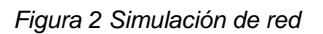

## <span id="page-14-2"></span><span id="page-14-1"></span><span id="page-14-0"></span>**CONFIGURACIÓN DE EQUIPOS:**

### **ROUTER 1**

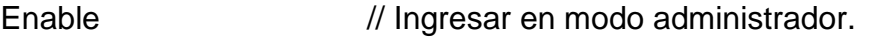

Configure terminal // Accede al modo de configuración global.

host name R1 // Asignar nombre.

ipv6 unicast-routing // Habilitar enrutamiento ipv6 en router.

no ip domain lookup // Desactivar el servicio de traducción de nombres.

banner motd # R1, ENCOR Skills Assessment, Scenario 2 # // Introducir Banner.

line con 0 // Ingresar al modo de configuración de línea de la consola. exec-timeout 0 0 // Establecer el tiempo de espera inactivo de la sesión remota. logging synchronous // Evita que los mensajes inesperados que aparecen en pantalla nos desplacen los comandos que estamos escribiendo en el momento.

#### **ROUTER 2**

<span id="page-15-0"></span>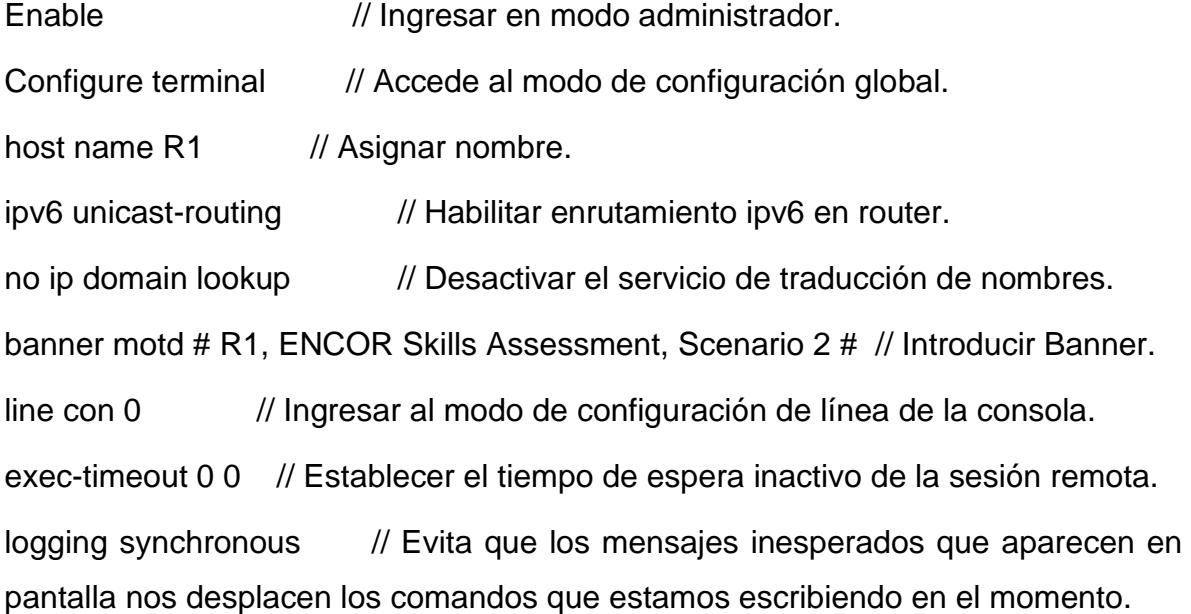

#### **ROUTER 3**

<span id="page-15-1"></span>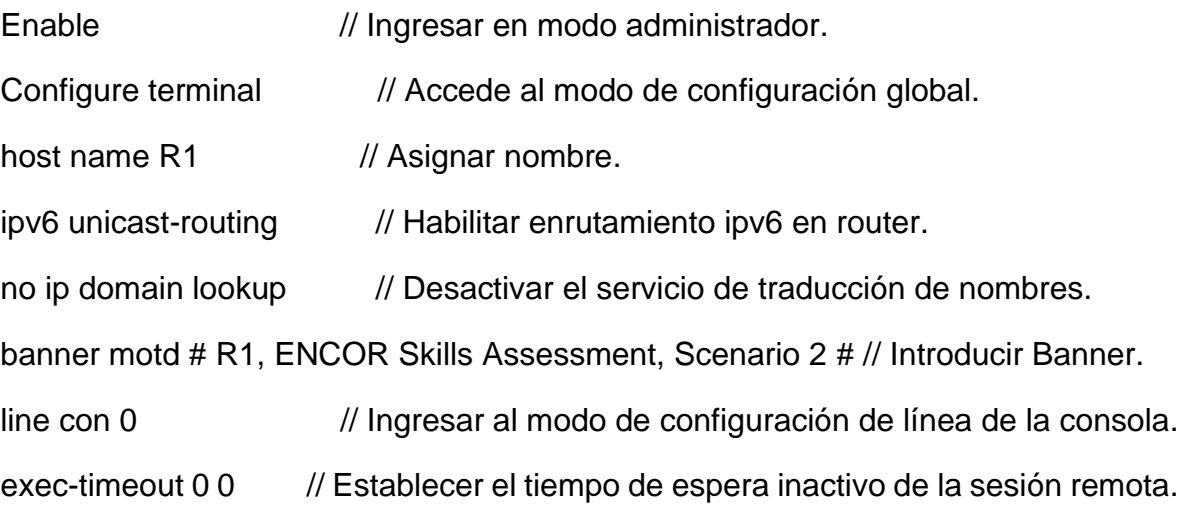

16

logging synchronous // Evita que los mensajes inesperados que aparecen en pantalla nos desplacen los comandos que estamos escribiendo en el momento.

# **SWITCH D1**

<span id="page-16-0"></span>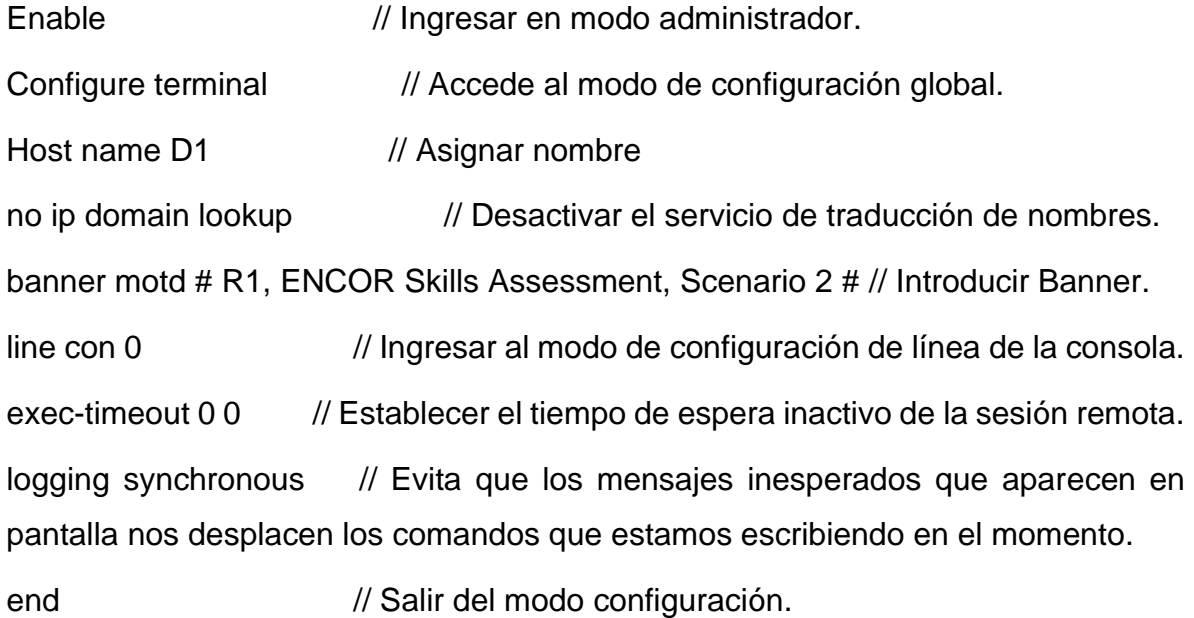

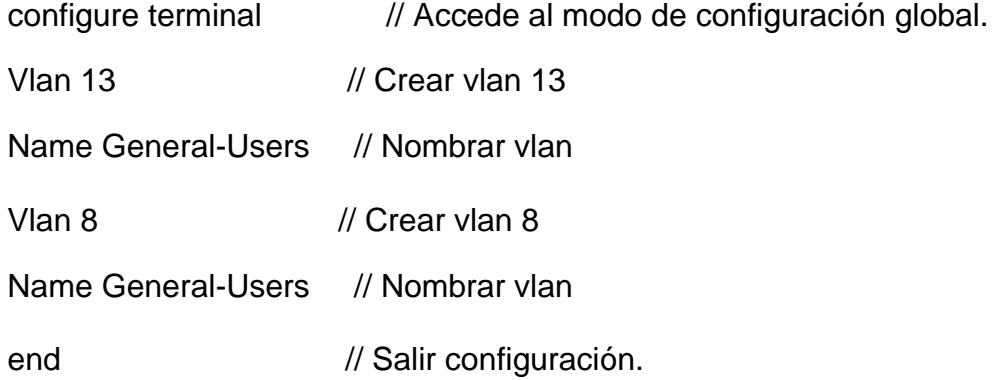

#### **SWITCH A1**

<span id="page-16-1"></span>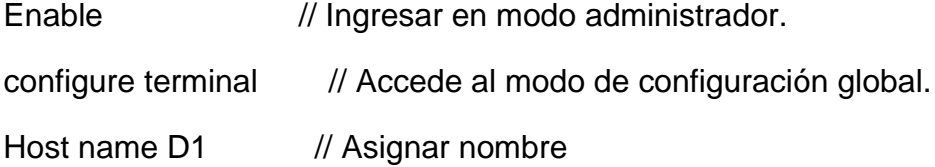

no ip domain lookup // Desactivar el servicio de traducción de nombres. banner motd # R1, ENCOR Skills Assessment, Scenario 2 # // Introducir Banner. line con 0 // Ingresar al modo de configuración de línea de la consola. exec-timeout 0 0 // Establecer el tiempo de espera inactivo de la sesión remota. logging synchronous // Evita que los mensajes inesperados que aparecen en pantalla nos desplacen los comandos que estamos escribiendo en el momento. end // Salir del modo configuración.

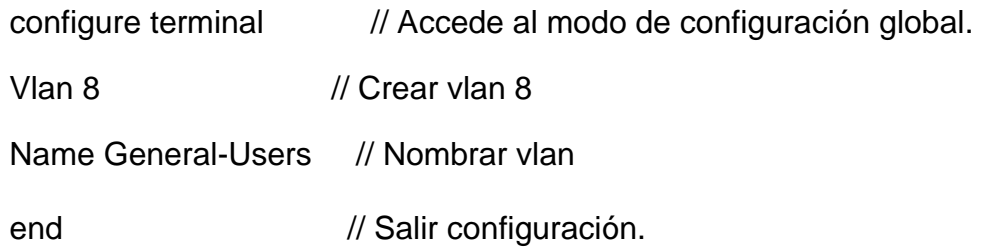

#### **SWITCH D2**

<span id="page-17-0"></span>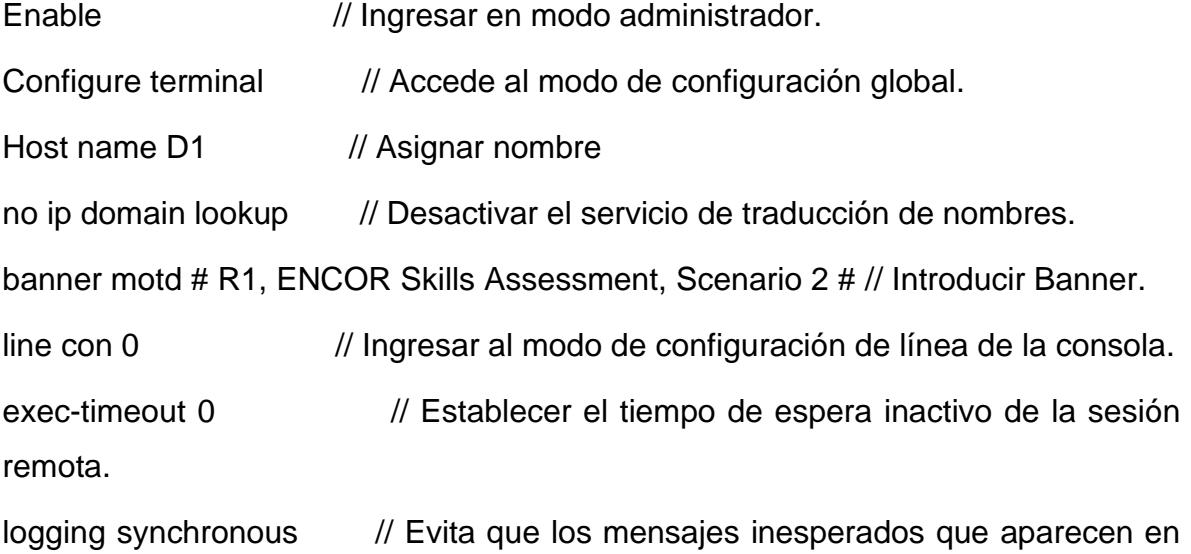

pantalla nos desplacen los comandos que estamos escribiendo en el momento.

End // Salir del modo configuración.

configure terminal // Accede al modo de configuración global.

Vlan 13 // Crear vlan 13

Name General-Users // Nombrar vlan

Vlan 8 // Crear vlan 8

Name General-Users // Nombrar vlan

end // Salir configuración.

### <span id="page-19-0"></span>**GUARDAR CONFIGURACIONES.**

<span id="page-19-1"></span>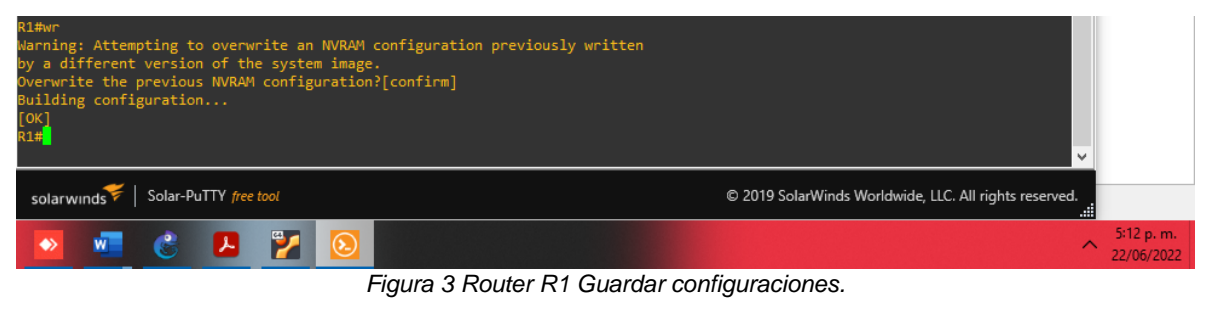

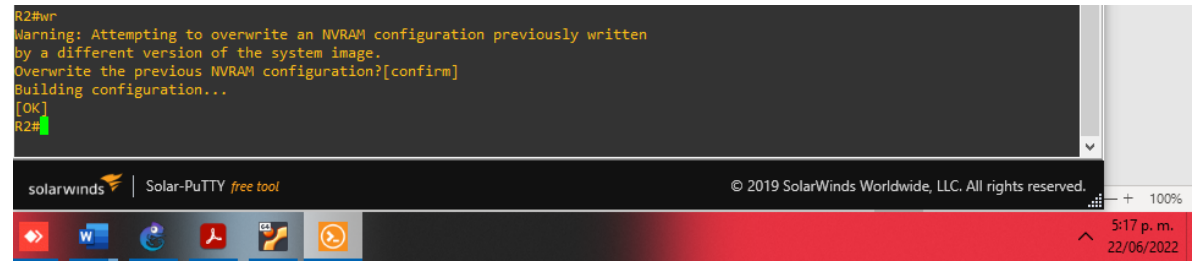

*Figura 4 Router R2 Guardar configuraciones.*

<span id="page-19-2"></span>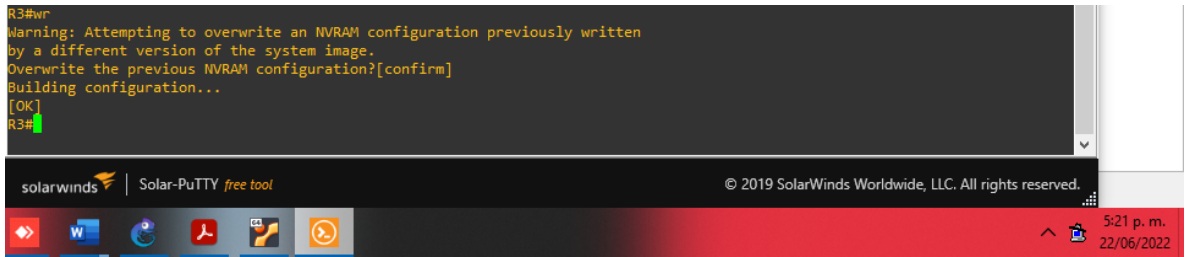

*Figura 5 Router 3 Guardar configuraciones*

<span id="page-19-3"></span>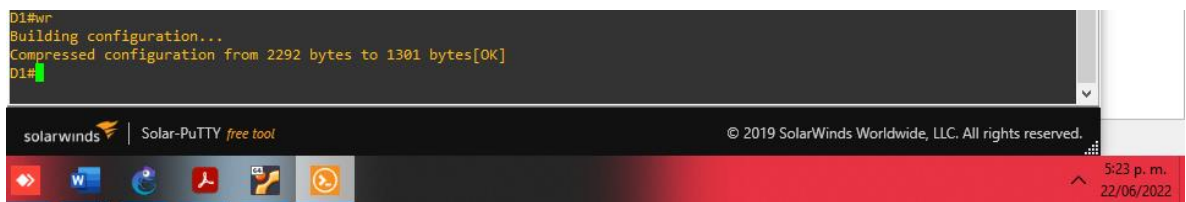

#### *Figura 6 SW1 Guardar configuración.*

<span id="page-19-5"></span><span id="page-19-4"></span>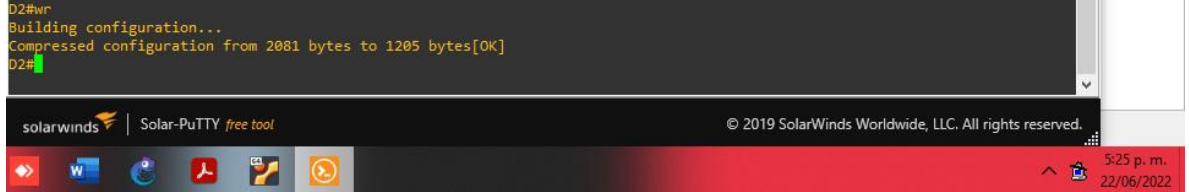

*Figura 7 SW2 Guardar configuración*

| A1#wr<br>Building configuration<br>Compressed configuration from 2230 bytes to 1282 bytes[OK] | $\checkmark$                                               |
|-----------------------------------------------------------------------------------------------|------------------------------------------------------------|
| Solar-PuTTY free tool<br>solarwinds                                                           | © 2019 SolarWinds Worldwide, LLC. All rights reserved.<br> |
|                                                                                               | 5:26 p. m.<br>D.<br>$\sim$                                 |

*Figura 8 A1 Guardar configuración.*

# <span id="page-20-1"></span><span id="page-20-0"></span>**CONFIGURAR PUERTOS DE LOS PC CON BASE A TABLA DE DIRECCIONAMIENTO.**

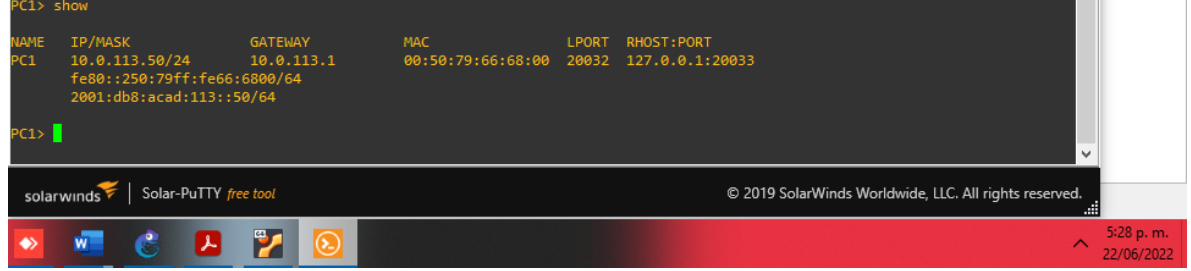

*Figura 9 PC1 Configuración.*

<span id="page-20-2"></span>

| PC2> show                           |                                                                                      |                              |                                                       |                                                        |              |
|-------------------------------------|--------------------------------------------------------------------------------------|------------------------------|-------------------------------------------------------|--------------------------------------------------------|--------------|
| <b>NAME</b><br>PC <sub>2</sub>      | IP/MASK<br>10.0.213.50/24<br>fe80::250:79ff:fe66:6802/64<br>2001:db8:acad:213::50/64 | <b>GATEWAY</b><br>10.0.213.1 | <b>MAC</b><br>00:50:79:66:68:02 20036 127.0.0.1:20037 | LPORT RHOST: PORT                                      |              |
| PC2 >                               |                                                                                      |                              |                                                       |                                                        | $\checkmark$ |
| Solar-PuTTY free tool<br>solarwinds |                                                                                      |                              |                                                       | © 2019 SolarWinds Worldwide, LLC. All rights reserved. |              |
|                                     | w                                                                                    |                              |                                                       | ⌒                                                      | 5:30 p.m.    |

*Figura 10 PC2 Configuración.*

<span id="page-20-4"></span><span id="page-20-3"></span>

| PC3> show               |                                                                                      |                              |                                                       |                                                        |              |                         |
|-------------------------|--------------------------------------------------------------------------------------|------------------------------|-------------------------------------------------------|--------------------------------------------------------|--------------|-------------------------|
| NAME<br>PC <sub>3</sub> | IP/MASK<br>10.0.108.50/24<br>fe80::250:79ff:fe66:6803/64<br>2001:db8:acad:108::50/64 | <b>GATEWAY</b><br>10.0.108.1 | <b>MAC</b><br>00:50:79:66:68:03 20034 127.0.0.1:20035 | LPORT RHOST: PORT                                      |              |                         |
| PC3 >                   |                                                                                      |                              |                                                       |                                                        | $\checkmark$ |                         |
|                         | Solar-PuTTY free tool<br>solarwinds                                                  |                              |                                                       | © 2019 SolarWinds Worldwide, LLC. All rights reserved. | - 33         |                         |
|                         | w                                                                                    |                              |                                                       | $\wedge$                                               |              | 5:32 p.m.<br>22/06/2022 |

*Figura 11 PC3 Configuración.*

<span id="page-21-0"></span>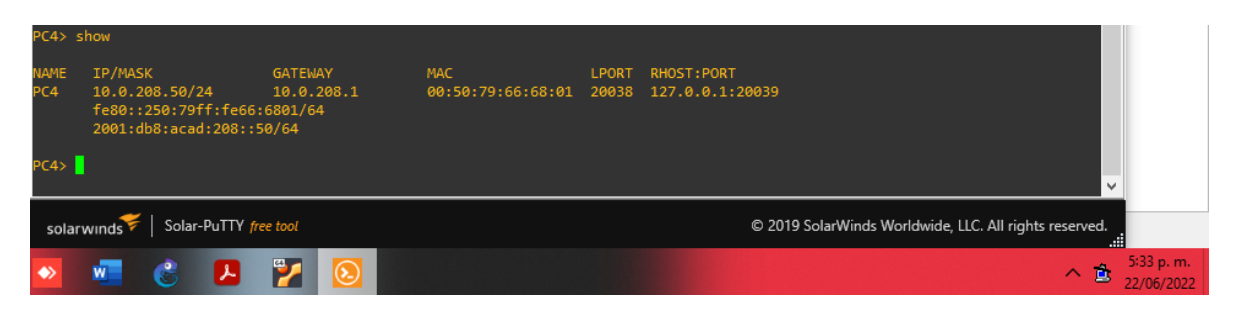

*Figura 12 PC4 Configuración.*

## <span id="page-22-0"></span>**PARTE 2: CONFIGURAR VRF Y ENRUTAMIENTO ESTÁTICO.**

En esta parte de la evaluación de habilidades, configurará VRF-Lite en los tres enrutadores y las rutas estáticas adecuadas para admitir la accesibilidad de un extremo a otro. Al final de esta parte, R1 debería poder hacer ping a R3 en cada VRF. Sus tareas de configuración son las siguientes:

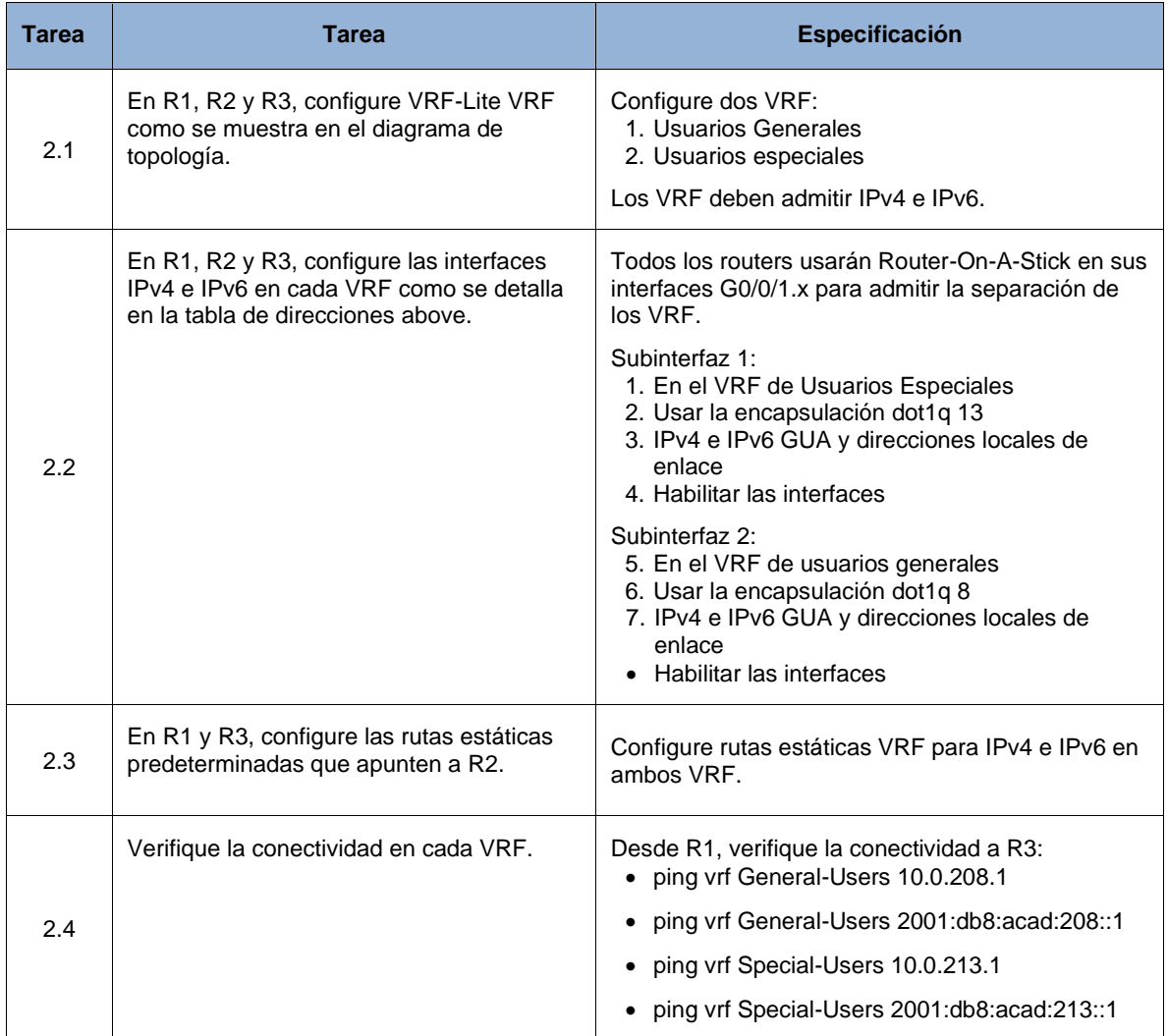

<span id="page-22-2"></span>*Tabla 2 Configuración VRF*

## **ROUTER 1**

<span id="page-22-1"></span>Configure terminal // Accede al modo de configuración global.

vrf definition General-Users // Definir vrf

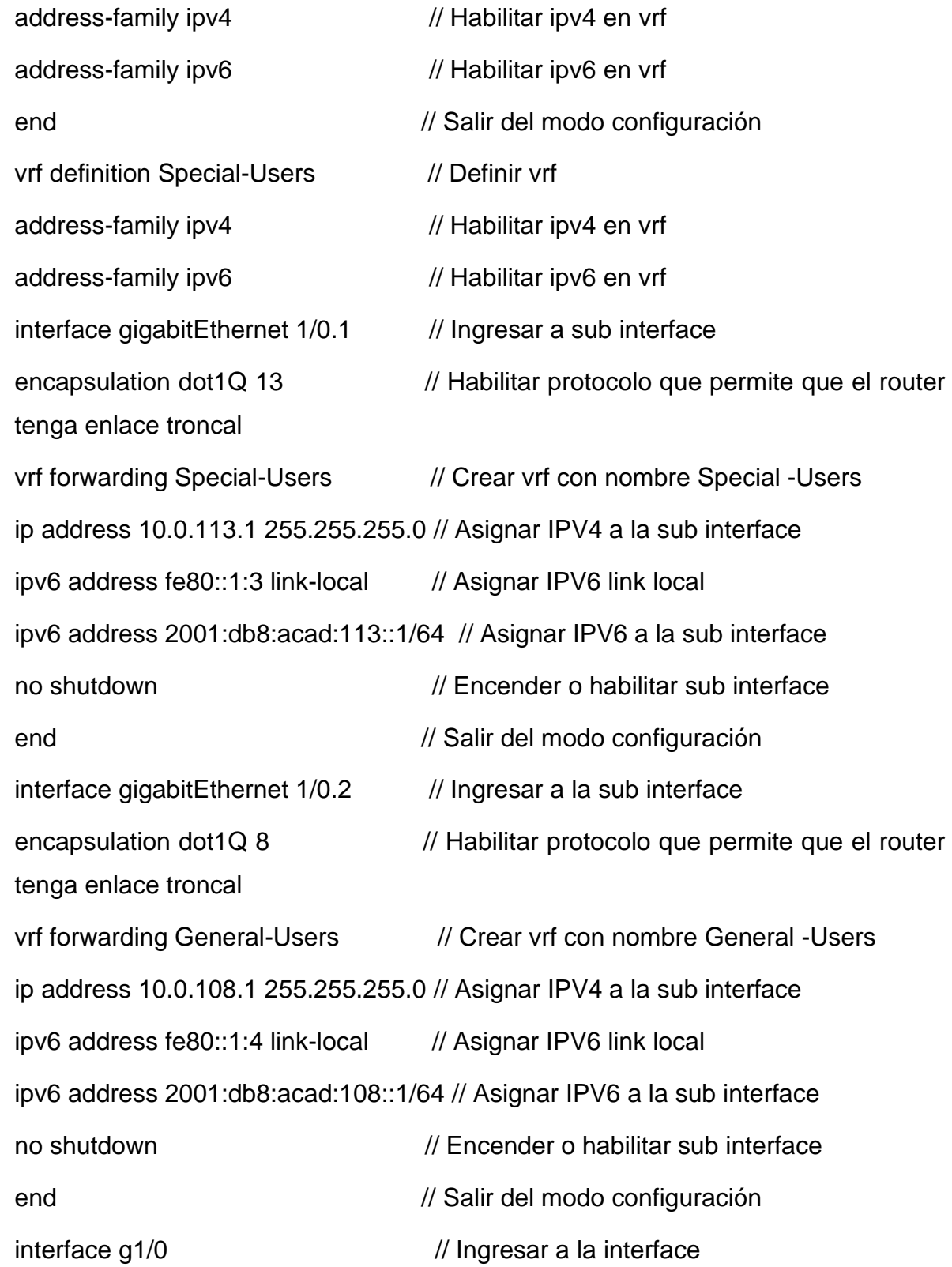

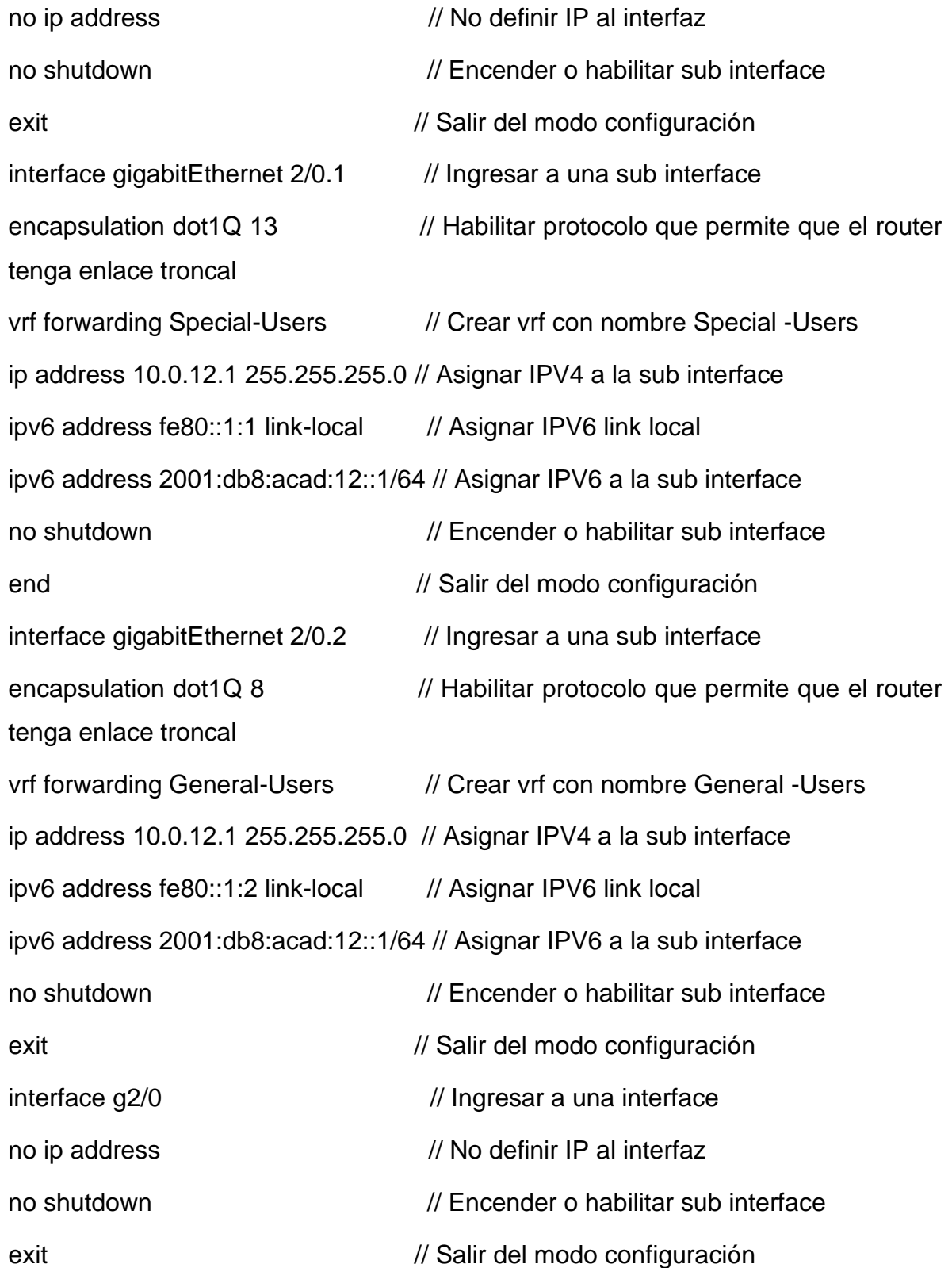

ip route vrf General-Users 0.0.0.0 0.0.0.0 10.0.12.2 // Ruta estatica ip route vrf Special-Users 0.0.0.0 0.0.0.0 10.0.12.2 // Ruta estática ipv6 route vrf General-Users ::/0 2001:db8:acad:12::2 // Ruta estática ipv6 route vrf Special-Users ::/0 2001:db8:acad:12::2 // Ruta estática

#### **ROUTER 2**

<span id="page-25-0"></span>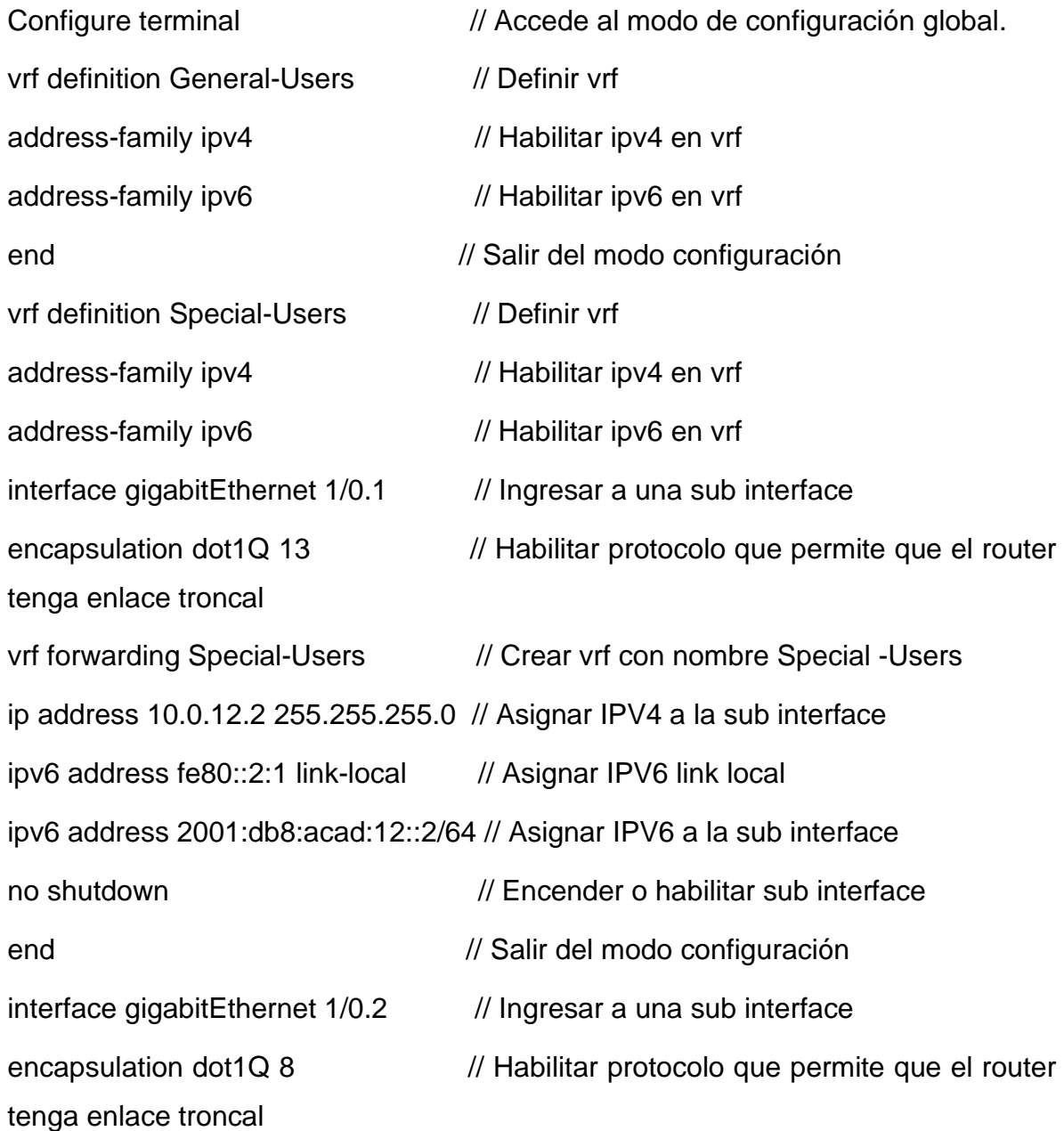

vrf forwarding General-Users // Crear vrf con nombre General -Users ip address 10.0.12.2 255.255.255.0 // Asignar IPV4 a la sub interface ipv6 address fe80::2:2 link-local // Asignar IPV6 link local ipv6 address 2001:db8:acad:108::1/64 // Asignar IPV6 a la sub interface no shutdown  $\ell$  Encender o habilitar sub interface end // Salir del modo configuración interface g1/0 // Ingresar a una interface no ip address // No definir IP al interfaz no shutdown  $\ell$  Encender o habilitar sub interface end // Salir del modo configuración interface gigabitEthernet 2/0.1 // Ingresar a una sub interface encapsulation dot1Q 13 // Habilitar protocolo que permite que el router tenga enlace troncal vrf forwarding Special-Users // Crear vrf con nombre Special -Users ip address 10.0.23.2 255.255.255.0 // Asignar IPV4 a la sub interface ipv6 address fe80::2:3 link-local // Asignar IPV6 link local ipv6 address 2001:db8:acad:23::2/64 // Asignar IPV6 a la sub interface no shutdown  $\ell$  Encender o habilitar sub interface end // Salir del modo configuración interface gigabitEthernet 2/0.2 // Ingresar a una sub interface encapsulation dot1Q 8 // Habilitar protocolo que permite que el router tenga enlace troncal vrf forwarding General-Users // Crear vrf con nombre General -Users ip address 10.0.23.2 255.255.255.0 // Asignar IPV4 a la sub interface ipv6 address fe80::2:4 link-local // Asignar IPV6 link local

ipv6 address 2001:db8:acad:23::2/64 // Asignar IPV6 a la sub interface no shutdown  $\ell$  Encender o habilitar sub interface end // Salir del modo configuración interface g2/0 // Ingresar a una interface no ip address // No definir IP al interfaz no shutdown  $\ell$  Encender o habilitar sub interface end // Salir del modo configuración ip route vrf Special-Users 10.0.113.0 255.255.255.0 10.0.12.1 // Ruta estática ip route vrf Special-Users 10.0.213.0 255.255.255.0 10.0.23.3 // Ruta estática ipv6 route vrf Special-Users 2001:DB8:ACAD:113::/64 2001:DB8:ACAD:12::1 ipv6 route vrf Special-Users 2001:DB8:ACAD:213::/64 2001:DB8:ACAD:23::3 ip route vrf General-Users 10.0.108.0 255.255.255.0 10.0.12.1 // Ruta estática ip route vrf General-Users 10.0.208.0 255.255.255.0 10.0.23.3 // Ruta estática ipv6 route vrf General-Users 2001:DB8:ACAD:208::/64 2001:DB8:ACAD:23::3 ipv6 route vrf General-Users 2001:DB8:ACAD:108::/64 2001:DB8:ACAD:12::1

#### **ROUTER 3**

<span id="page-27-0"></span>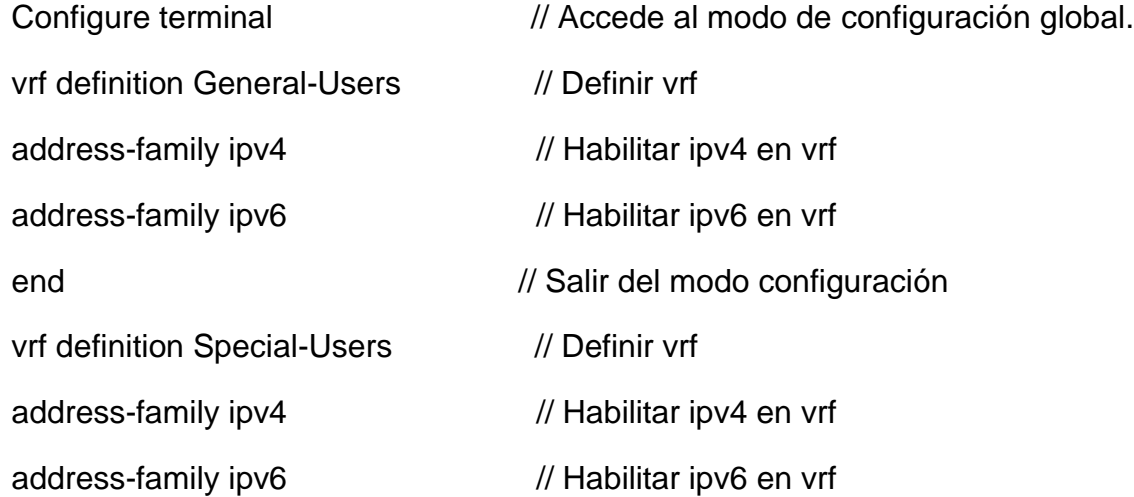

interface gigabitEthernet 1/0.1 // Ingresar a una sub interface encapsulation dot1Q 13 // Habilitar protocolo que permite que el router tenga enlace troncal vrf forwarding Special-Users // Crear vrf con nombre Special -Users ip address 10.0.23.3 255.255.255.0 // Asignar IPV4 a la sub interface ipv6 address fe80::3:1 link-local // Asignar IPV6 link local ipv6 address 2001:db8:acad:23::3/64 // Asignar IPV6 a la sub interface no shutdown  $\ell$  Encender o habilitar sub interface end // Salir del modo configuración interface gigabitEthernet 1/0.2 // Ingresar a una sub interface encapsulation dot1Q 8 // Habilitar protocolo que permite que el router tenga enlace troncal vrf forwarding General-Users // Crear vrf con nombre General -Users ip address 10.0.23.3 255.255.255.0 // Asignar IPV4 a la sub interface ipv6 address fe80::3:2 link-local // Asignar IPV6 link local ipv6 address 2001:db8:acad:23::3/64 // Asignar IPV6 a la sub interface no shutdown  $\ell$  Encender o habilitar sub interface end // Salir del modo configuración interface g1/0 // Ingresar a una interface no ip address // No definir IP al interfaz no shutdown  $\ell$  Encender o habilitar sub interface end // Salir del modo configuración interface gigabitEthernet 2/0.1 // Ingresar a una sub interface encapsulation dot1Q 13 // Habilitar protocolo que permite que el router tenga enlace troncal vrf forwarding Special-Users // Crear vrf con nombre Special -Users

ip address 10.0.213.1 255.255.255.0 // Asignar IPV4 a la sub interface ipv6 address fe80::3:3 link-local // Asignar IPV6 link local ipv6 address 2001:db8:acad:213::1/64 // Asignar IPV6 a la sub interface no shutdown  $\ell$  Encender o habilitar sub interface end // Salir del modo configuración interface gigabitEthernet  $2/0.2$  // Ingresar a una sub interface encapsulation dot1Q 8 // Habilitar protocolo que permite que el router tenga enlace troncal vrf forwarding General-Users // Crear vrf con nombre General -Users ip address 10.0.208.1 255.255.255.0 // Asignar IPV4 a la sub interface ipv6 address fe80::3:4 link-local  $\frac{1}{4}$  Asignar IPV6 link local ipv6 address 2001:db8:acad:208::1/64 // Asignar IPV6 a la sub interface no shutdown  $\ell$  Encender o habilitar sub interface end // Salir del modo configuración interface g2/0 // Ingresar a una interface no ip address // No definir IP al interfaz no shutdown // Encender o habilitar sub interface end // Salir del modo configuración ip route vrf General-Users 0.0.0.0 0.0.0.0 10.0.23.2 // ruta estática ip route vrf Special-Users 0.0.0.0 0.0.0.0 10.0.23.2 // ruta estática ipv6 route vrf Special-Users ::/0 2001:DB8:ACAD:23::2 // ruta estática ipv6 route vrf General-Users ::/0 2001:DB8:ACAD:23::2 // ruta estática

# <span id="page-30-0"></span>**CONFIGURACIÓN DE RUTAS ESTÁTICAS**

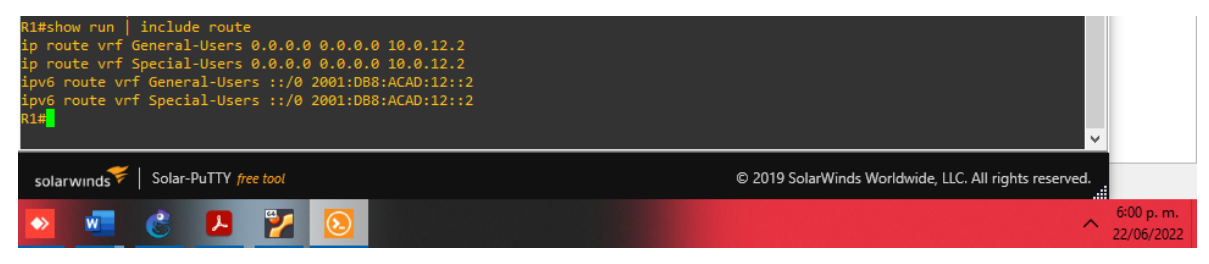

*Figura 13 Ruta estática R1*

<span id="page-30-2"></span>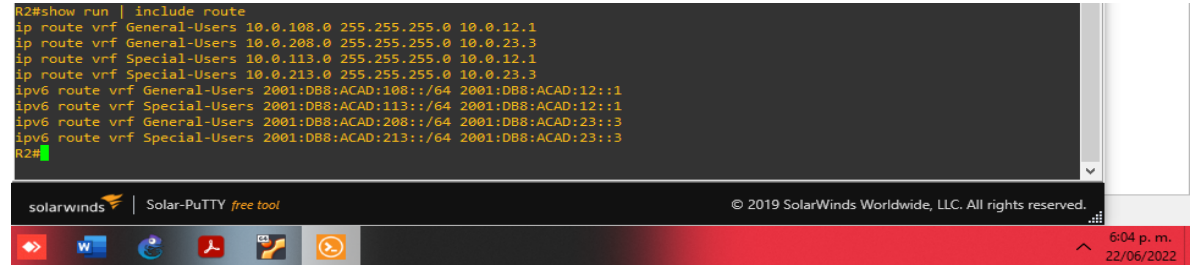

*Figura 14 Ruta estática R2*

<span id="page-30-3"></span>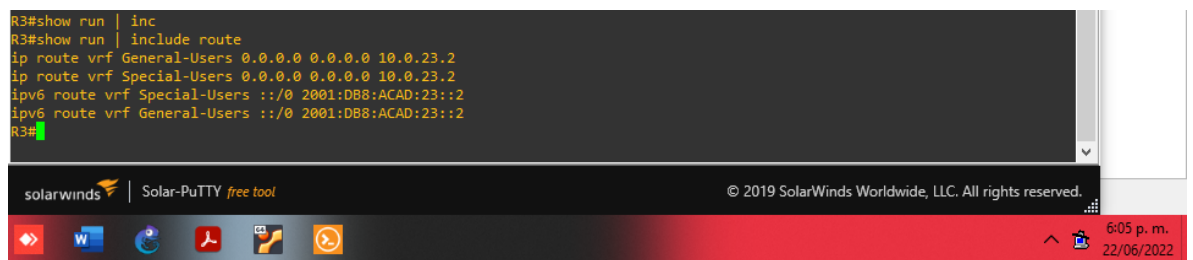

*Figura 15 Ruta estática R3*

# <span id="page-30-4"></span><span id="page-30-1"></span>**INTERFACES DE LOS ROUTER R1, R2 Y R3**

| R1#show ip vrf interfaces<br>Interface<br>Gi1/0.2<br>6i2/0.2<br>6i1/0.1<br>6i2/0.1<br>R1# | IP-Address<br>10.0.108.1<br>10.0.12.1<br>10.0.113.1<br>10.0.12.1 | <b>VRF</b><br>General-Users<br>General-Users<br>Special-Users<br>Special-Users | Protocol<br>up<br>up<br>up<br>up<br>$\checkmark$            |                         |
|-------------------------------------------------------------------------------------------|------------------------------------------------------------------|--------------------------------------------------------------------------------|-------------------------------------------------------------|-------------------------|
| solarwinds                                                                                | Solar-PuTTY free tool                                            |                                                                                | © 2019 SolarWinds Worldwide, LLC. All rights reserved.<br>. |                         |
| w                                                                                         | <b>Less</b>                                                      | $\widehat{\infty}$                                                             | $\sim$                                                      | 6:07 p.m.<br>22/06/2022 |

*Figura 16 Show ip vrf interfaces R1*

<span id="page-30-6"></span><span id="page-30-5"></span>

| R2#show ip vrf interfaces                                                                            |            |               |          |                                                            |  |  |  |
|----------------------------------------------------------------------------------------------------|------------|---------------|----------|------------------------------------------------------------|--|--|--|
| Interface                                                                                            | IP-Address | <b>VRF</b>    | Protocol |                                                            |  |  |  |
| Gi1/0.2                                                                                              | 10.0.12.2  | General-Users | up       |                                                            |  |  |  |
| 6i2/0.2                                                                                              | 10.0.23.2  | General-Users | up       |                                                            |  |  |  |
| 6i1/0.1                                                                                              | 10.0.12.2  | Special-Users | up       |                                                            |  |  |  |
| 6i2/0.1                                                                                              | 10.0.23.2  | Special-Users | up       |                                                            |  |  |  |
| R2#                                                                                                  |            |               |          |                                                            |  |  |  |
|                                                                                                    |            |               |          | $\checkmark$                                               |  |  |  |
|                                                                                                    |            |               |          |                                                            |  |  |  |
| Solar-PuTTY free tool<br>solarwinds $\leq$<br>© 2019 SolarWinds Worldwide, LLC. All rights reserved. |            |               |          |                                                            |  |  |  |
| $\leftrightarrow$<br>w                                                                               |            |               |          | 6:09 p.m.<br>T.<br>$\curvearrowright$<br><b>22/00/2022</b> |  |  |  |

*Figura 17 Show ip vrf interfaces R2*

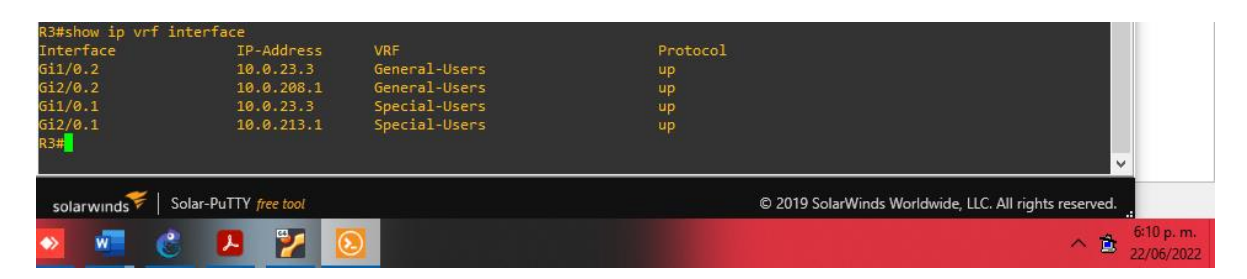

*Figura 18 Show ip vrf interfaces R3*

# <span id="page-31-0"></span>**Resultados de Ping**

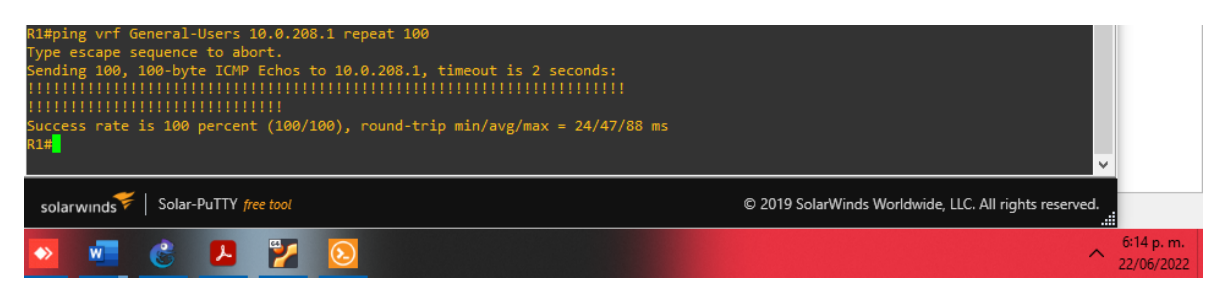

*Figura 19 Ping vrf General-Users de R1 a R3 con IPv4*

<span id="page-31-1"></span>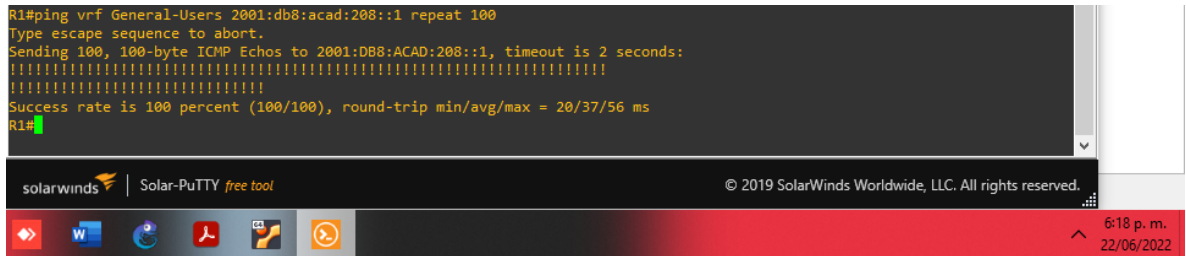

<span id="page-31-3"></span><span id="page-31-2"></span>*Figura 20 Ping vrf General-Users de R1 a R3 con IPv6*

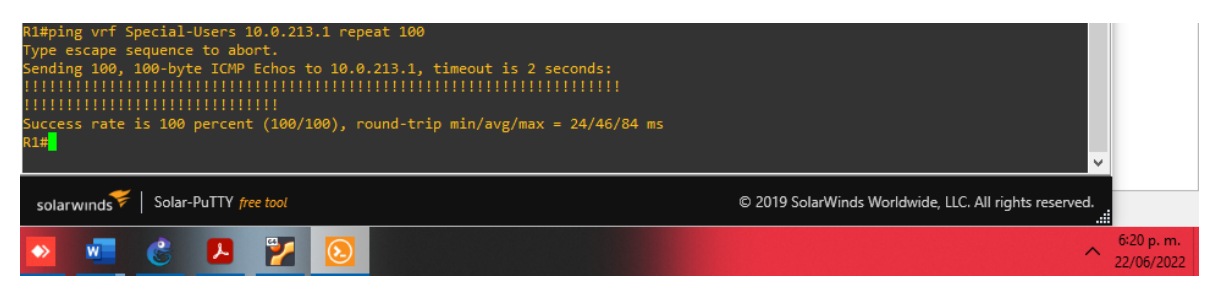

*Figura 21 Ping vrf Special-Users de R1 a R3 con IPv4*

<span id="page-32-0"></span>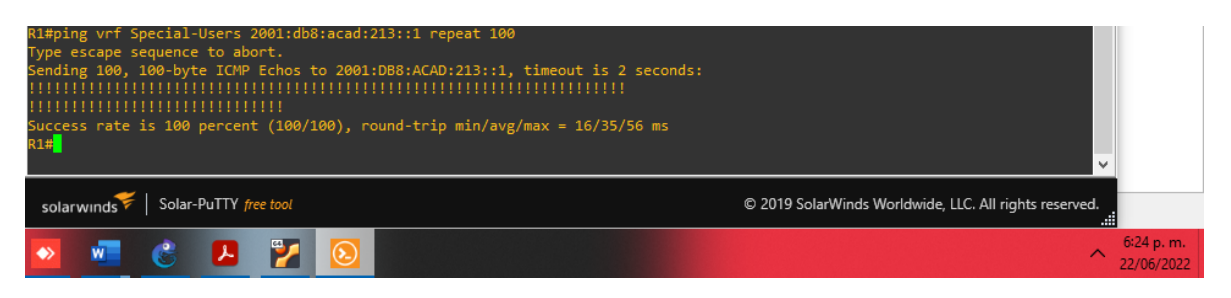

*Figura 22 Ping vrf Special-Users de R1 a R3 con IPv6*

# <span id="page-33-0"></span>**PARTE 3: CONFIGURAR CAPA 2**

En esta parte, tendrá que configurar los Switches para soportar la conectividad con los dispositivos finales.

Las tareas de configuración son las siguientes:

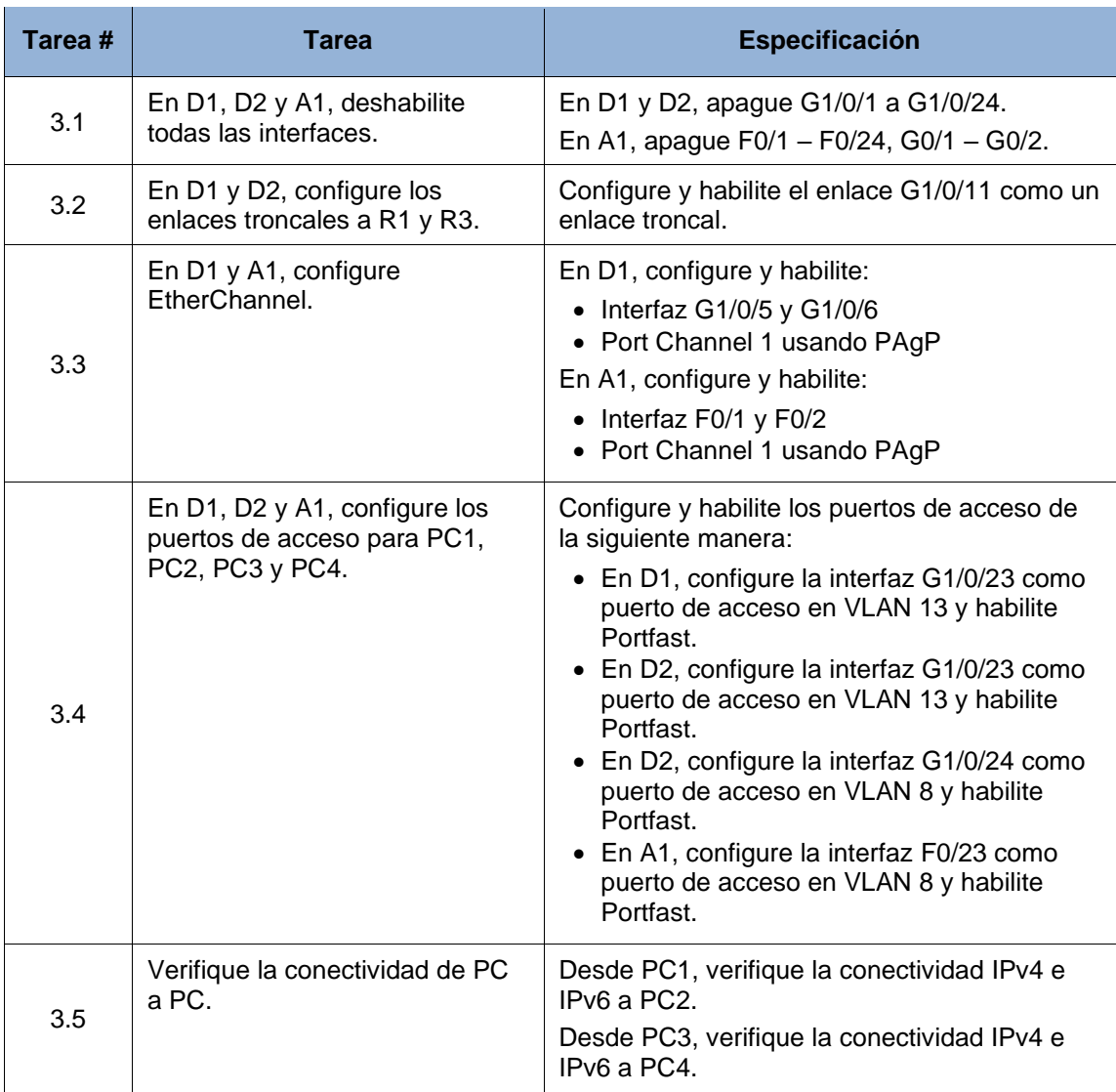

*Tabla 3 Configuración de switches*

34

### **SWITCH D1**

<span id="page-33-1"></span>interface range ethernet 1/0-3 // Elegir el rango de interfaces

shutdown // Apagar o deshabilitar interface

end // Salir del modo configuración.

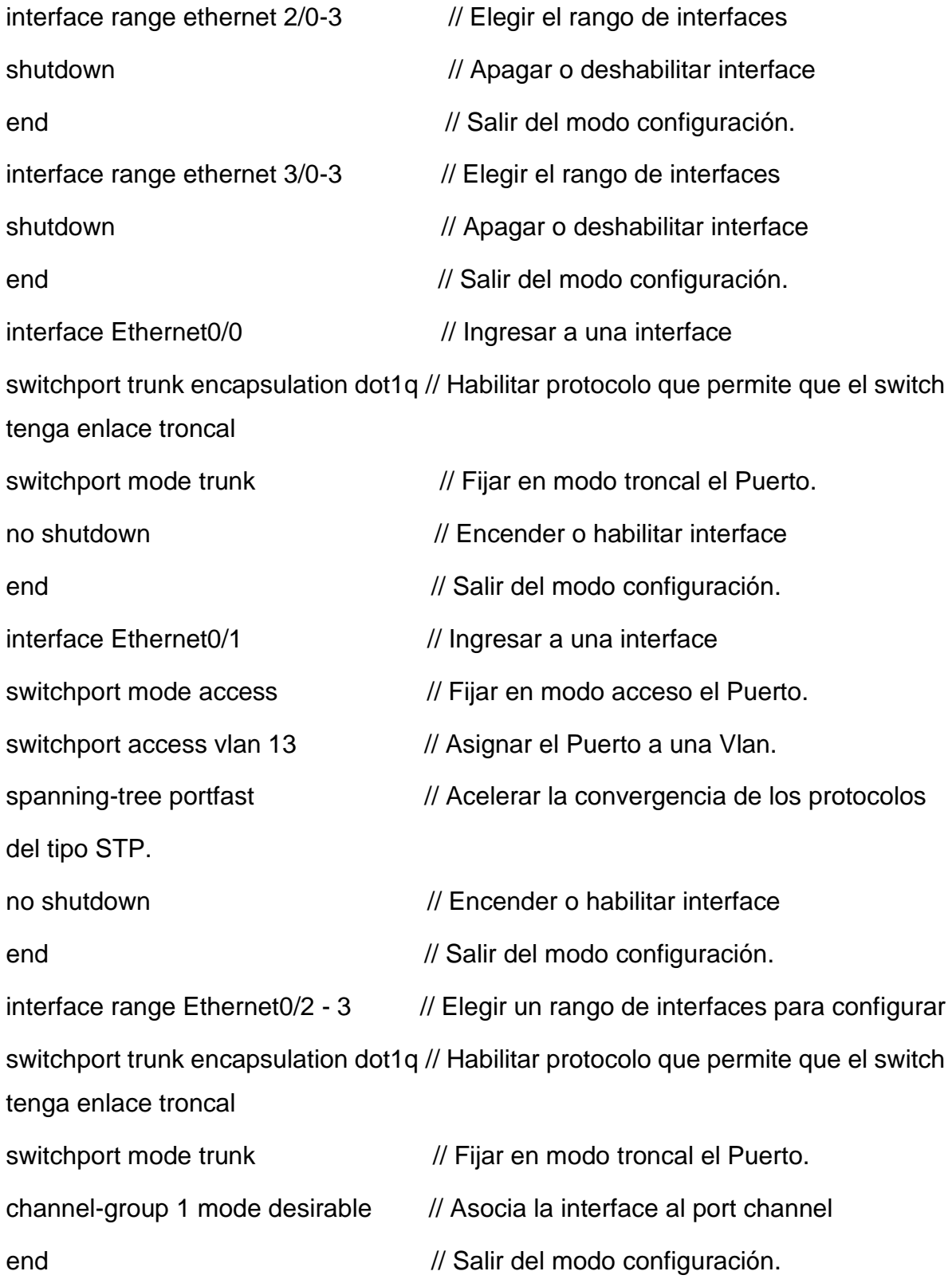

interface Port-channel1 // Crea la interfaz port channel switchport trunk encapsulation dot1q // Habilitar protocolo que permite que el switch tenga enlace troncal switchport mode trunk // Fijar en modo troncal el Puerto. end // Salir del modo configuración.

#### **SWITCH A1**

<span id="page-35-0"></span>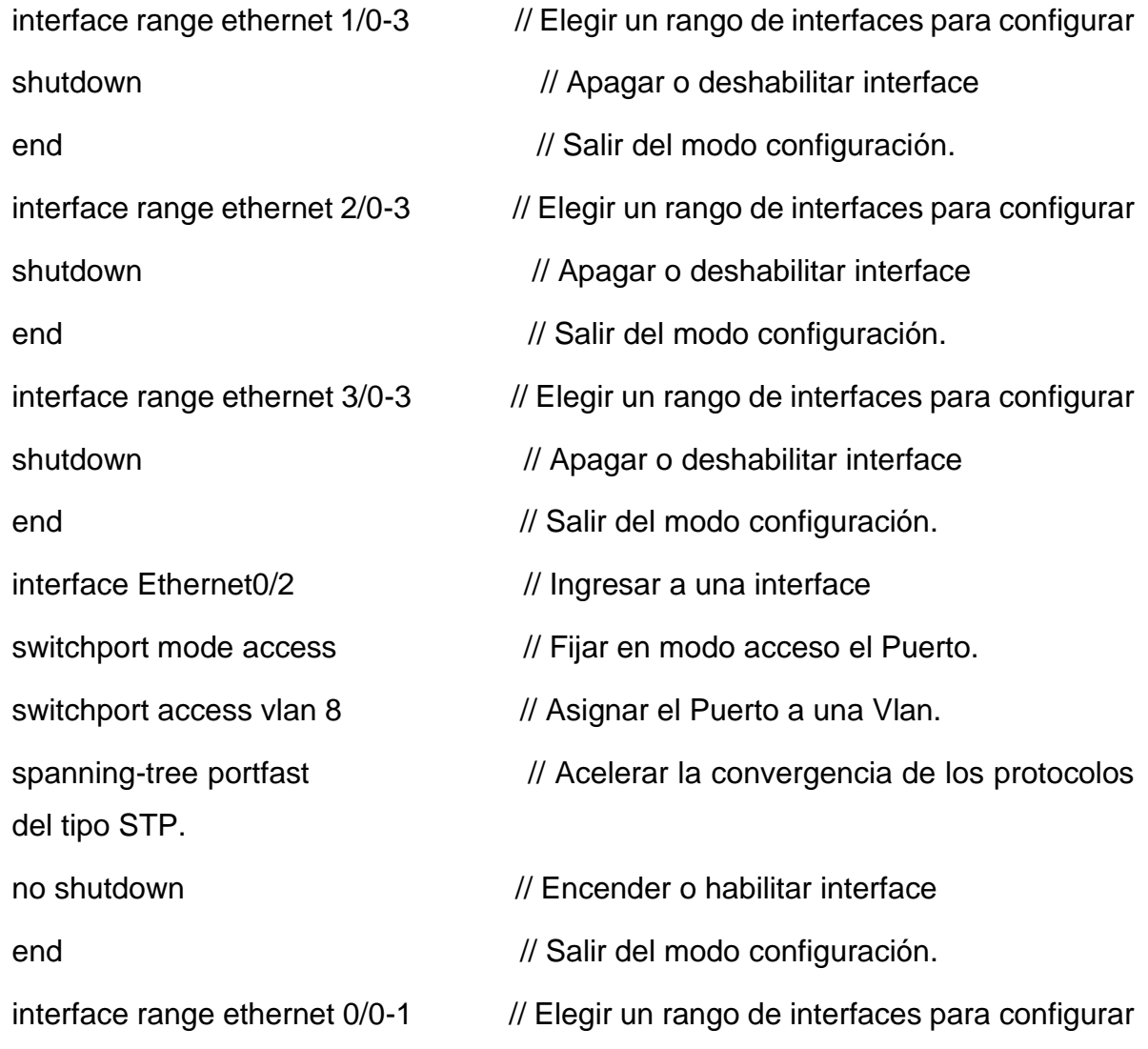

switchport trunk encapsulation dot1q // Habilitar protocolo que permite que el switch tenga enlace troncal

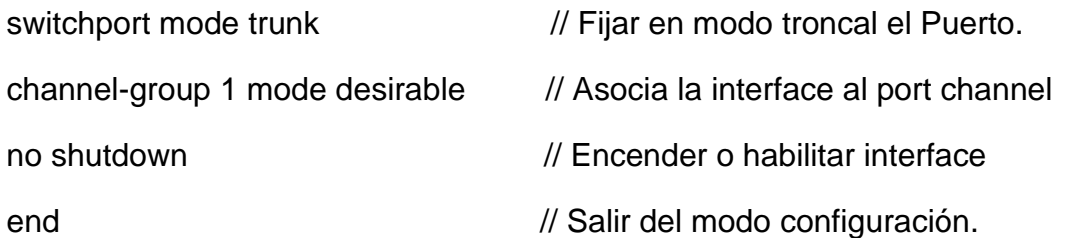

# **SWITCH D2**

<span id="page-36-0"></span>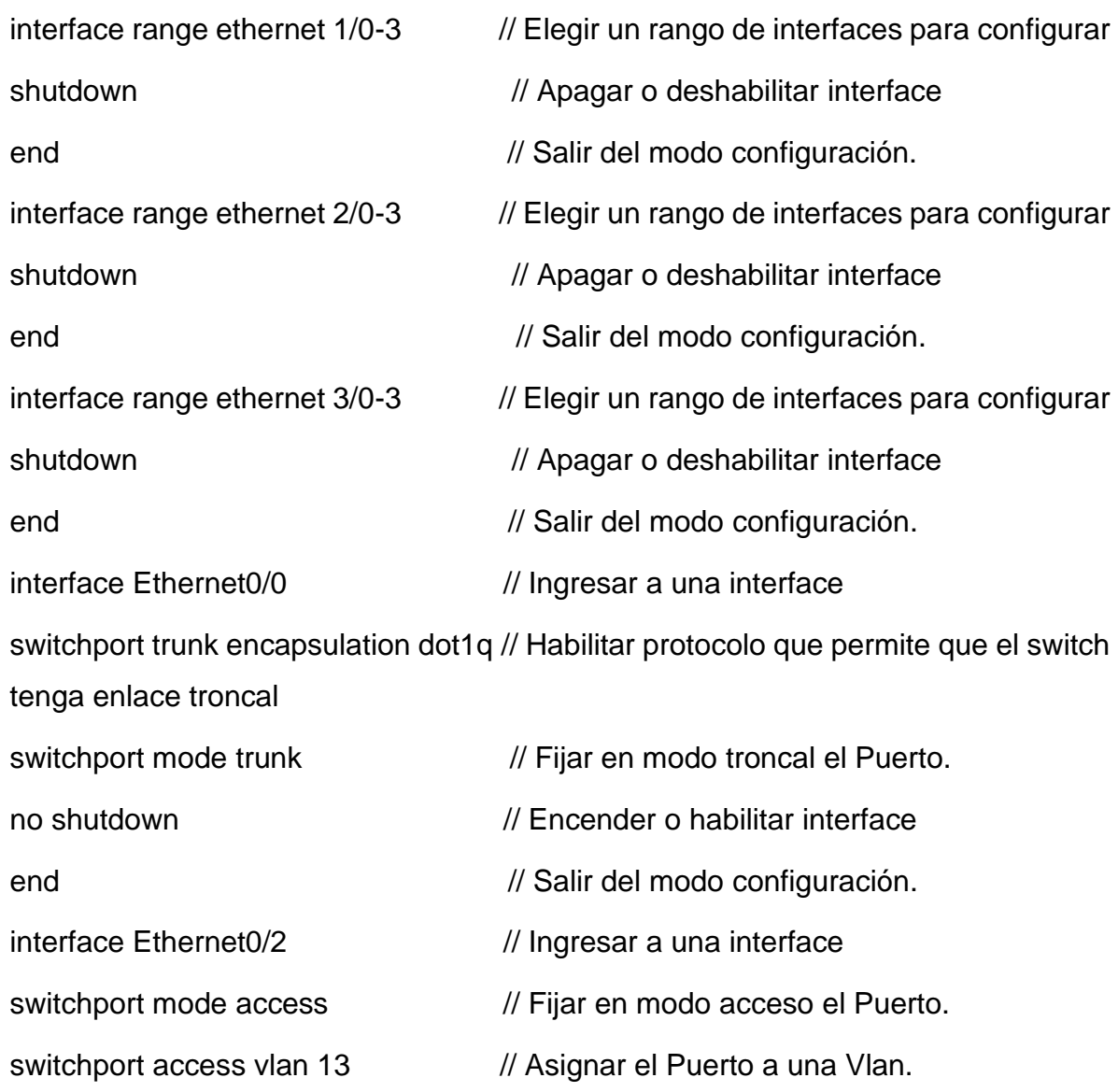

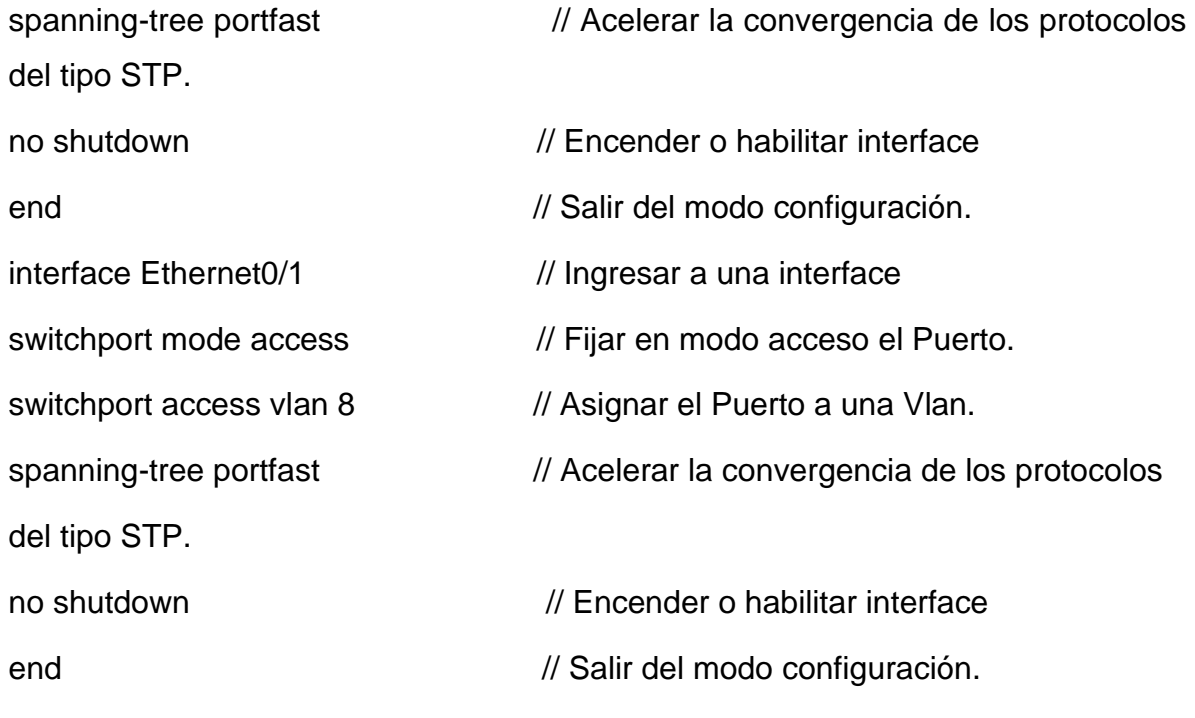

### <span id="page-37-0"></span>**RESULTADO DE PING**

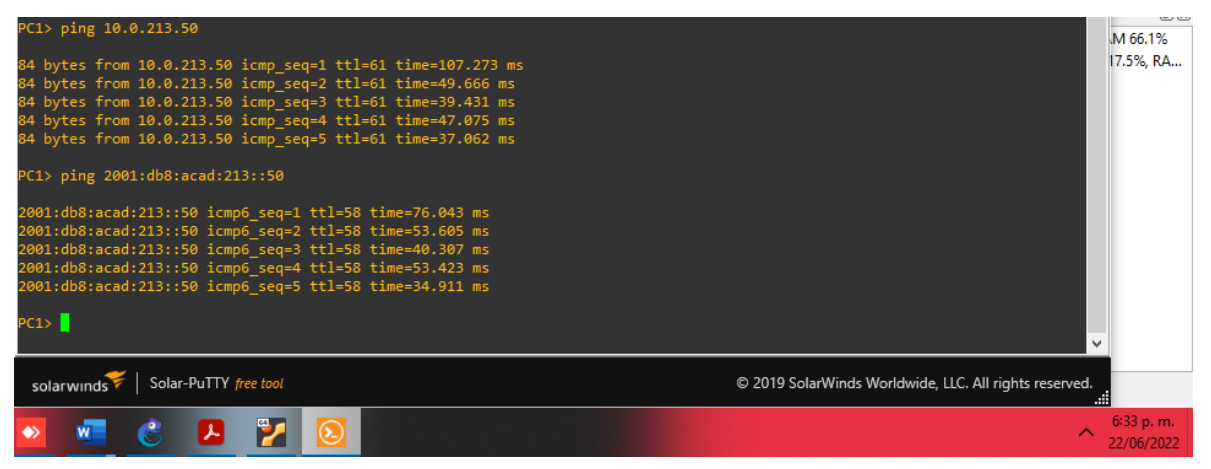

<span id="page-37-1"></span>*Figura 23 Ping PC1 a PC2 con IPv4-IPv6*

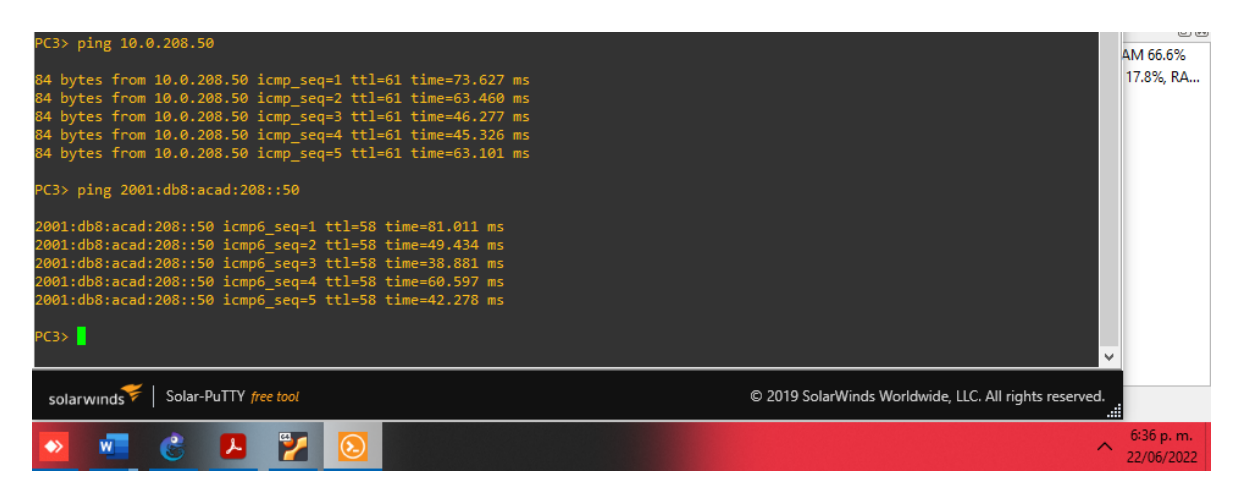

<span id="page-38-0"></span>*Figura 24 Ping PC3 a PC4 con IPv4-IPv6*

# **PARTE 4. CONFIGURE SECURITY**

<span id="page-39-0"></span>En esta parte debe configurar varios mecanismos de seguridad en los dispositivos de la topología.

**Tarea # Tarea Especificación** 4.1 En todos los dispositivos, proteja el modo EXE con privilegios. Configure un secreto de habilitación de la siguiente manera: • Tipo de algoritmo: **SCRYPT** • Contraseña: **cisco12345cisco**. 4.2 En todos los dispositivos, cree una cuenta de usuario local. Configurar un usuario local: • Nombre: **admin** • Nivel de privilegio: **15** • Tipo de algoritmo: **SCRYPT** • Contraseña: **cisco12345cisco**. 4.3 En todos los dispositivos, habilite AAA y habilite la autenticación AAA. Habilite la autenticación AAA utilizando la base de datos local en todas las líneas.

Las tareas de configuración son las siguientes:

*Tabla 4 Mecanismos de seguridad*

<span id="page-39-1"></span>Configuración para todos los dispositivos de la red.

service password-encryption // Establece un cifrado a todas las contraseñas

enable secret cisco12345cisco // Limita el acceso al modo EXEC privilegiado.

username admin secret 0 cisco12345cisco // credenciales asignadas.

username admin privilege 15 secret cisco12345cisco // Crear usuario local con su contraseña

aaa new-model // la autenticación local se aplica a todas las líneas e interfaces.

aaa authentication login default local // Autenticar a los usuarios que deseen obtener acceso

end // salir del modo configuración.

# <span id="page-40-0"></span>**CONFIGURACIÓN DE AUTENTICACIÓN AAA.**

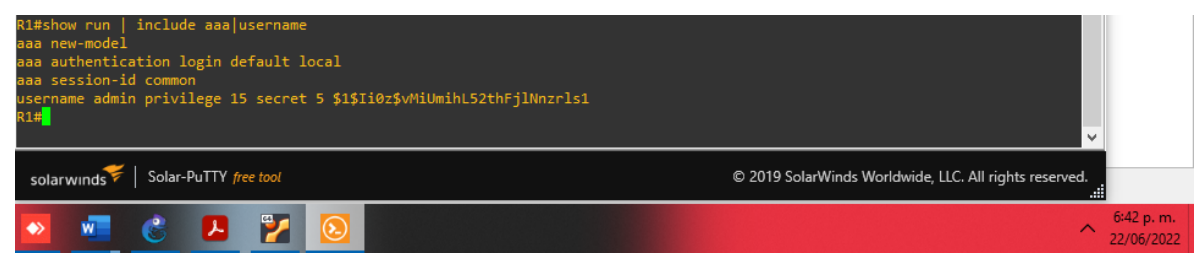

*Figura 25 Configuración AAA en R1*

<span id="page-40-1"></span>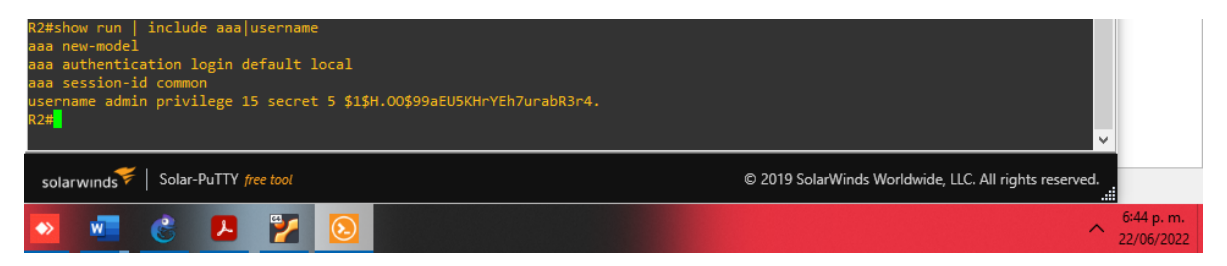

*Figura 26 Configuración AAA en R2*

<span id="page-40-2"></span>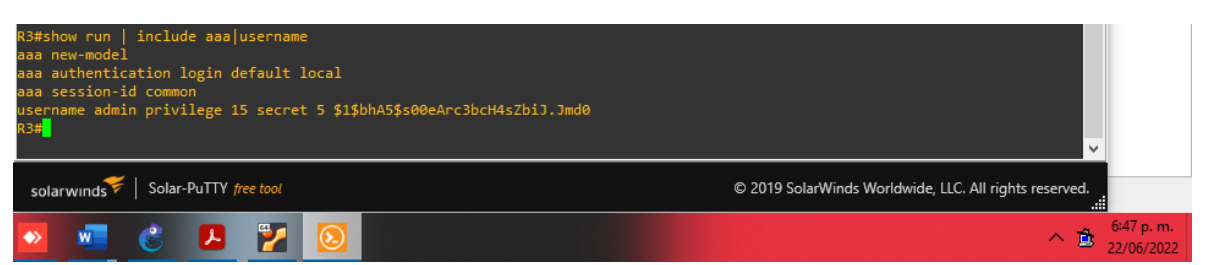

*Figura 27 Configuración AAA en R3*

<span id="page-40-3"></span>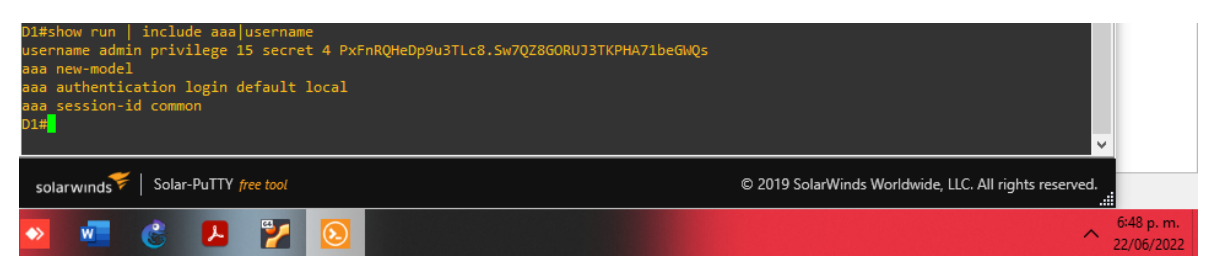

*Figura 28 Configuración AAA en SWD1*

<span id="page-40-5"></span><span id="page-40-4"></span>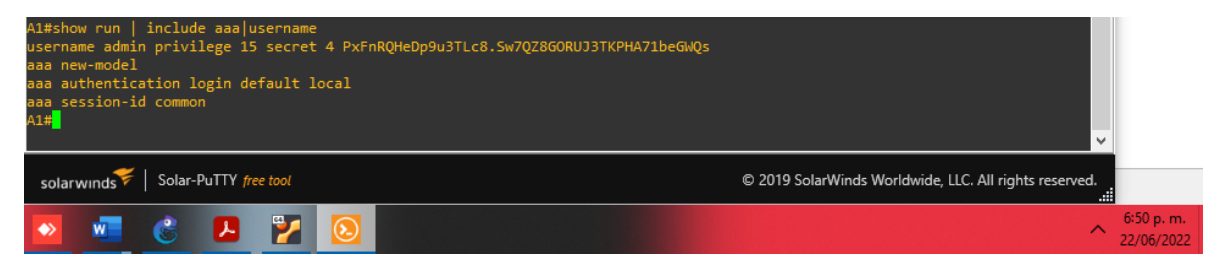

*Figura 29 Configuración AAA en A1*

<span id="page-41-0"></span>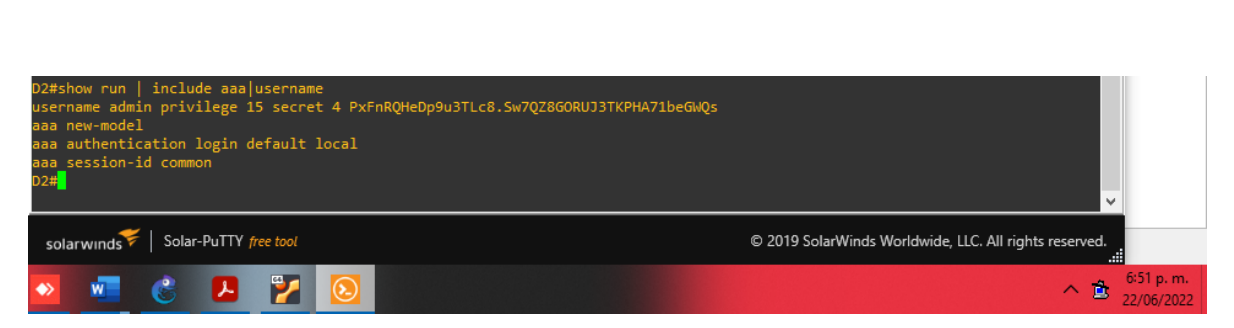

*Figura 30 Configuración AAA en SWD2*

#### **CONCLUSIONES**

<span id="page-42-0"></span>Tal y como pudimos evidenciar en la realización de toda la topología de red solicitada, en el programa GNS3, la configuración en la simulación es muy parecida a la vida real, donde pudimos realizar cada parámetro solicitado en cada punto, como en el escenario 1, 2, 3 y 4, en el cual se presentan diferentes configuraciones, para la cual se solicitaba para el desarrollo de esta. Desde la instalación del programa, hasta la última parte de la configuración a realizar.

Se obtuvo conocimiento en la configuración, no solamente básica de equipos como en los Switch, si no que se aprendió de configuraciones, como la de VRF, la de protocolos STP, y las configuraciones de Vlan en una red corporativa, su funcionamiento, y para que se utiliza en la red, la cual es nos deja el conocimiento de sus beneficios.

Para los Router donde la configuración presentada es en IPv4 y en IPv6 nos dejó varias enseñanzas, para diferentes protocolos OSPF, EIGRP y BGP, en donde se presentan en redes que tienen un direccionamiento de clase establecido. Mediante el uso de enrutamiento en redes LAN y WAN.

De acuerdo con lo realizado en la simulación, se dio solución a toda la problemática que surgía en aspectos de enrutamiento, esto desde la configuración de comandos, con el fin de darle solución a problemas de configuración y conectividad en redes LAN y WAN.

43

#### **BIBLIOGRAFIA**

<span id="page-43-0"></span>*Conectividad*. (2022). Iberica infocomputer S.L. Recuperado 23 de junio de 2022, de [https://www.info-computer.com/blog/que-es-y-que-tipos-de](https://www.info-computer.com/blog/que-es-y-que-tipos-de-conectividad-de-redes-existen/#:~:text=La%20conectividad%20red%20es%20una,m%C3%A1s%20comunes%20en%20la%20actualidad)[conectividad-de-redes-](https://www.info-computer.com/blog/que-es-y-que-tipos-de-conectividad-de-redes-existen/#:~:text=La%20conectividad%20red%20es%20una,m%C3%A1s%20comunes%20en%20la%20actualidad)

[existen/#:~:text=La%20conectividad%20red%20es%20una,m%C3%A1s%2](https://www.info-computer.com/blog/que-es-y-que-tipos-de-conectividad-de-redes-existen/#:~:text=La%20conectividad%20red%20es%20una,m%C3%A1s%20comunes%20en%20la%20actualidad) [0comunes%20en%20la%20actualidad.](https://www.info-computer.com/blog/que-es-y-que-tipos-de-conectividad-de-redes-existen/#:~:text=La%20conectividad%20red%20es%20una,m%C3%A1s%20comunes%20en%20la%20actualidad)

*Enrutamiento estatico*. (2022). CCNA Desde Cero versión. Recuperado 23

de junio de 2022, de<https://ccnadesdecero.com/curso/rutas-estaticas/>

*Router*. (2022). Cisco Systems, Inc. Recuperado 23 de junio de 2022, de

[https://www.cisco.com/c/es\\_mx/solutions/small-business/resource-](https://www.cisco.com/c/es_mx/solutions/small-business/resource-center/networking/how-does-a-router-work.html)

[center/networking/how-does-a-router-work.html](https://www.cisco.com/c/es_mx/solutions/small-business/resource-center/networking/how-does-a-router-work.html)

*Switch*. (2022). Cisco Systems, Inc. Recuperado 23 de junio de 2022, de

[https://www.cisco.com/c/es\\_mx/solutions/small-business/resource-](https://www.cisco.com/c/es_mx/solutions/small-business/resource-center/networking/network-switch-how.html)

[center/networking/network-switch-how.html](https://www.cisco.com/c/es_mx/solutions/small-business/resource-center/networking/network-switch-how.html)

*Topologías de Red Aprende Fácil*. (2022). areatecnologia. Recuperado 23

de junio de 2022, de

https://www.areatecnologia.com/informatica/topologias-de-red.html